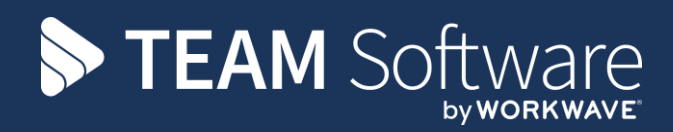

# **Payrun Processing Guide TEMPLACMS & SELECTPAY**

Version: CMS V6.1.0

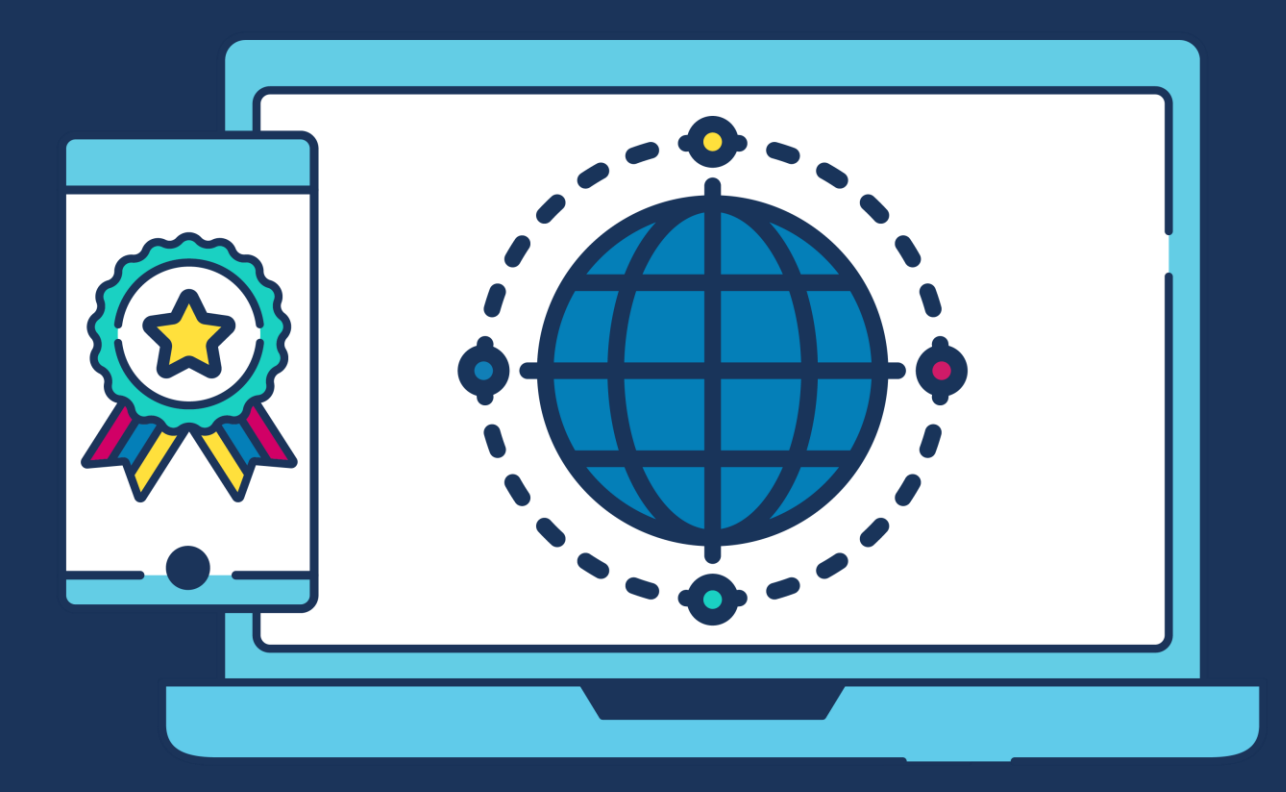

## **COMMERCIAL STATEMENT**

This document is subject to any terms as per [teamsoftware.com/legal.](teamsoftware.com/legal)

## **INTRODUCTION**

#### *Please note this document is intended as a guide only to assist with the payrun process in TemplaCMS & SelectPay. It is solely the responsibility of the customer to ensure that pay is processed correctly each pay period.*

Each step in this document is indicated by a step number and with a 'S' or 'C' in the first column where:

S = SelectPay

C = TemplaCMS

All point where back-ups should be taken are marked in 'Red'. The user is welcome to take any additional back-ups if needed.

### **INDEX**

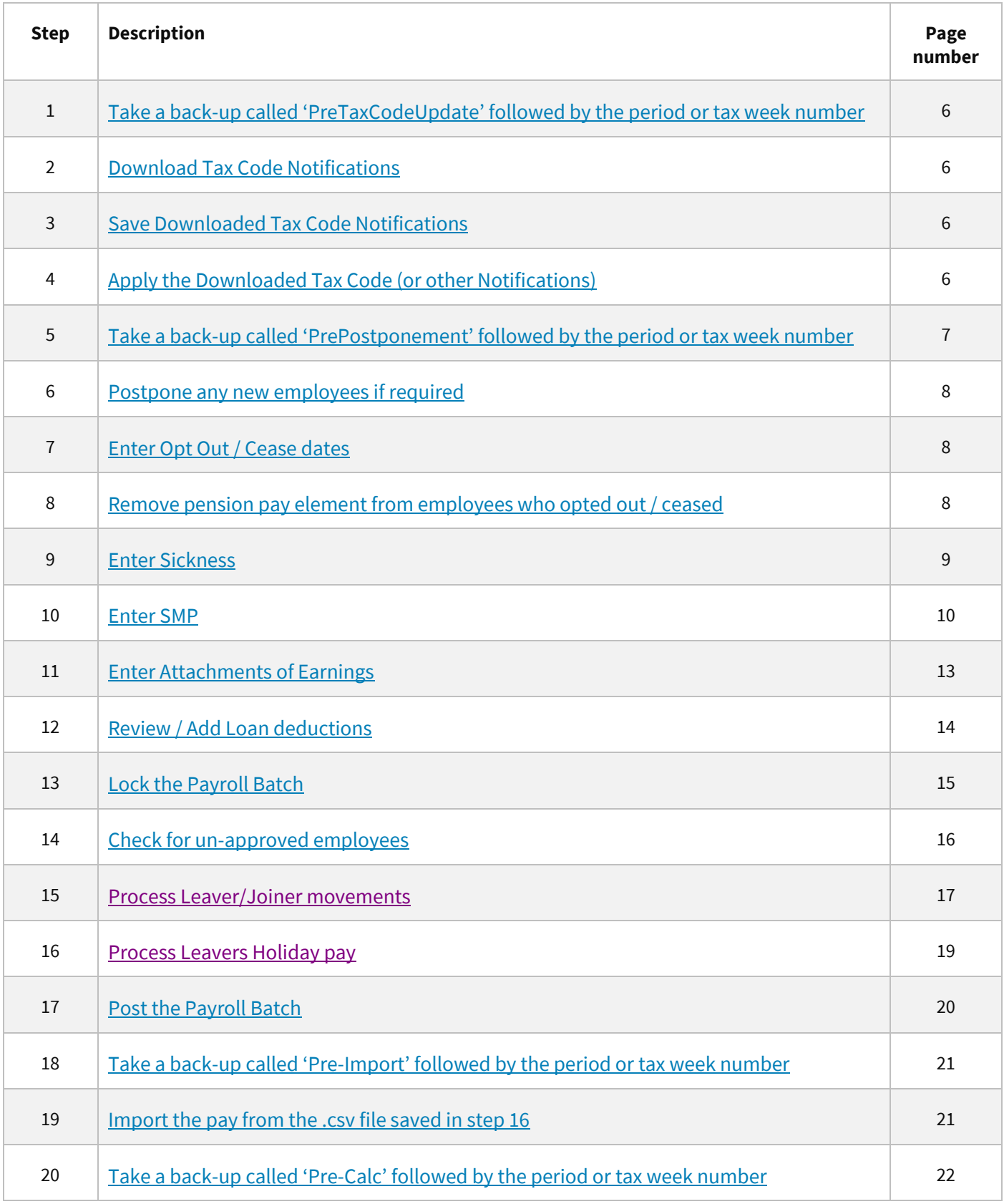

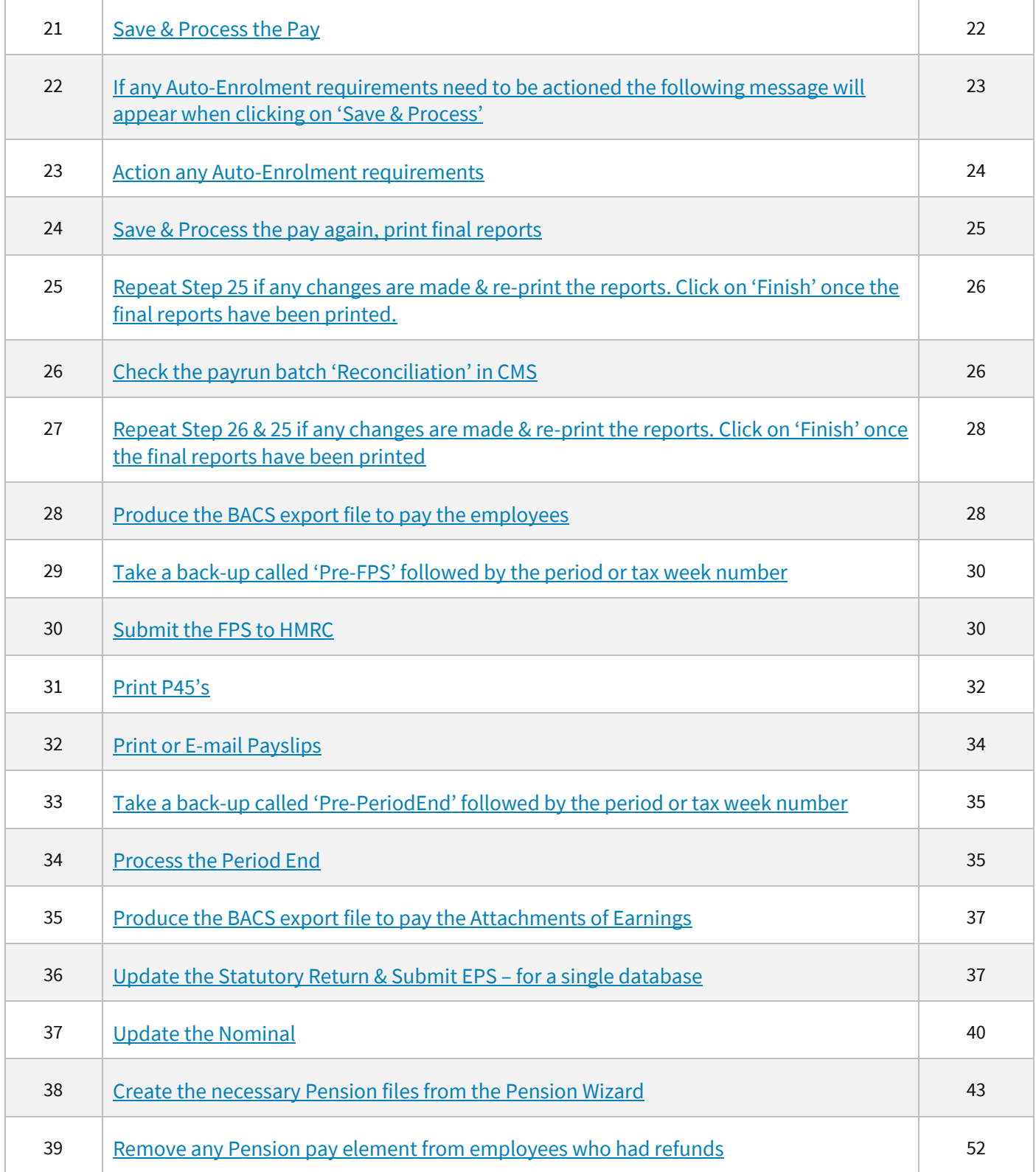

<span id="page-5-3"></span><span id="page-5-2"></span><span id="page-5-1"></span><span id="page-5-0"></span>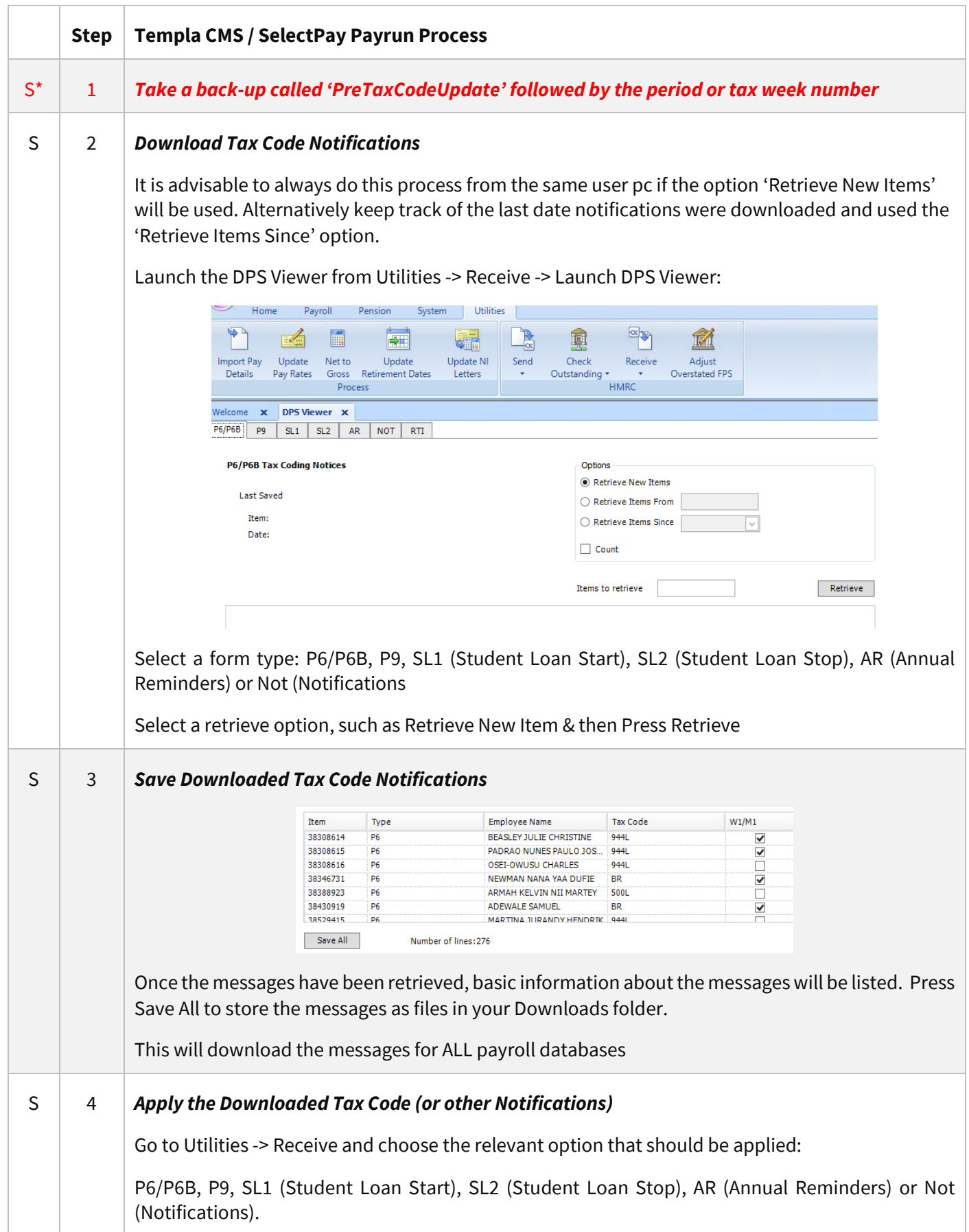

<span id="page-6-0"></span>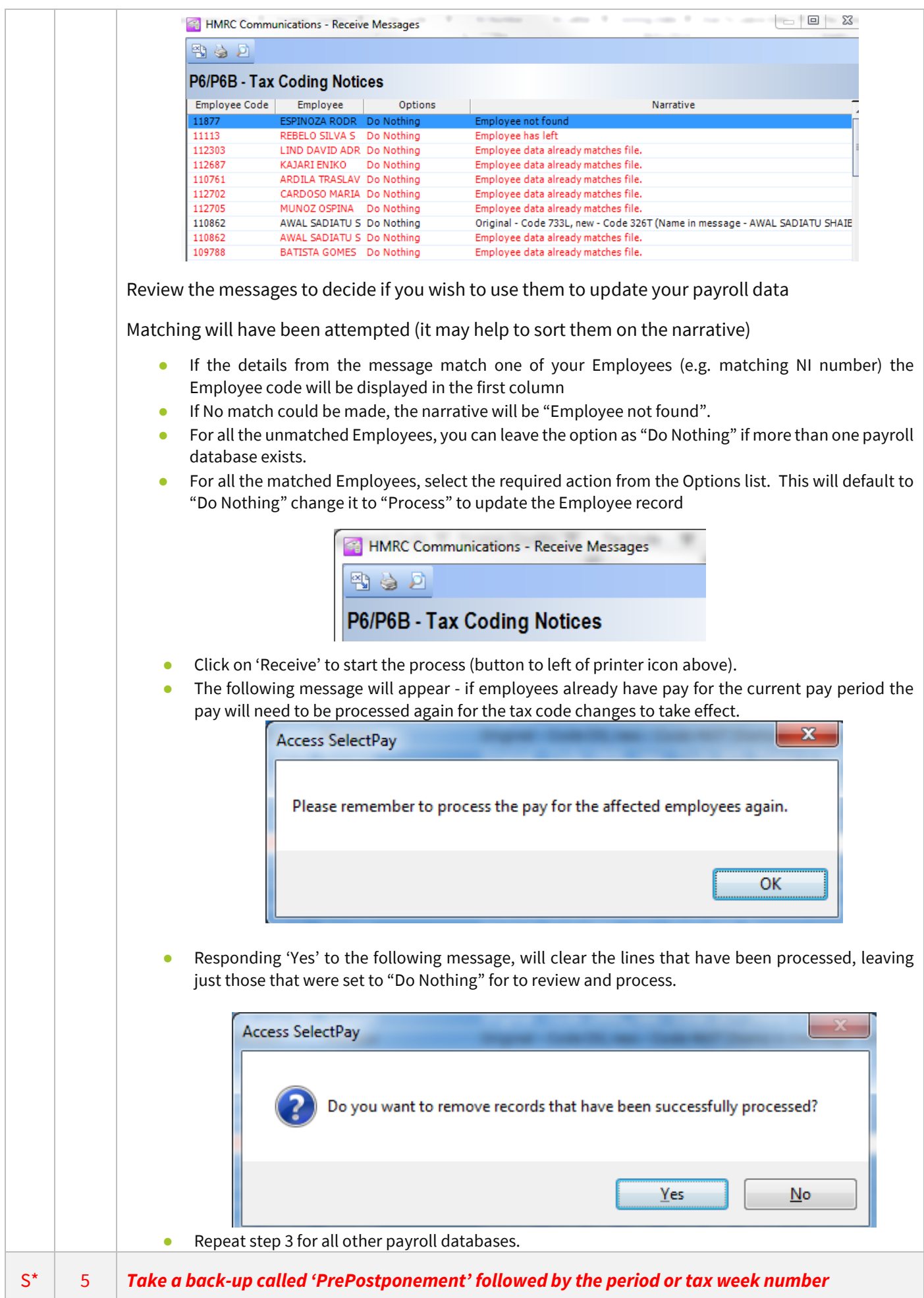

<span id="page-7-2"></span><span id="page-7-1"></span><span id="page-7-0"></span>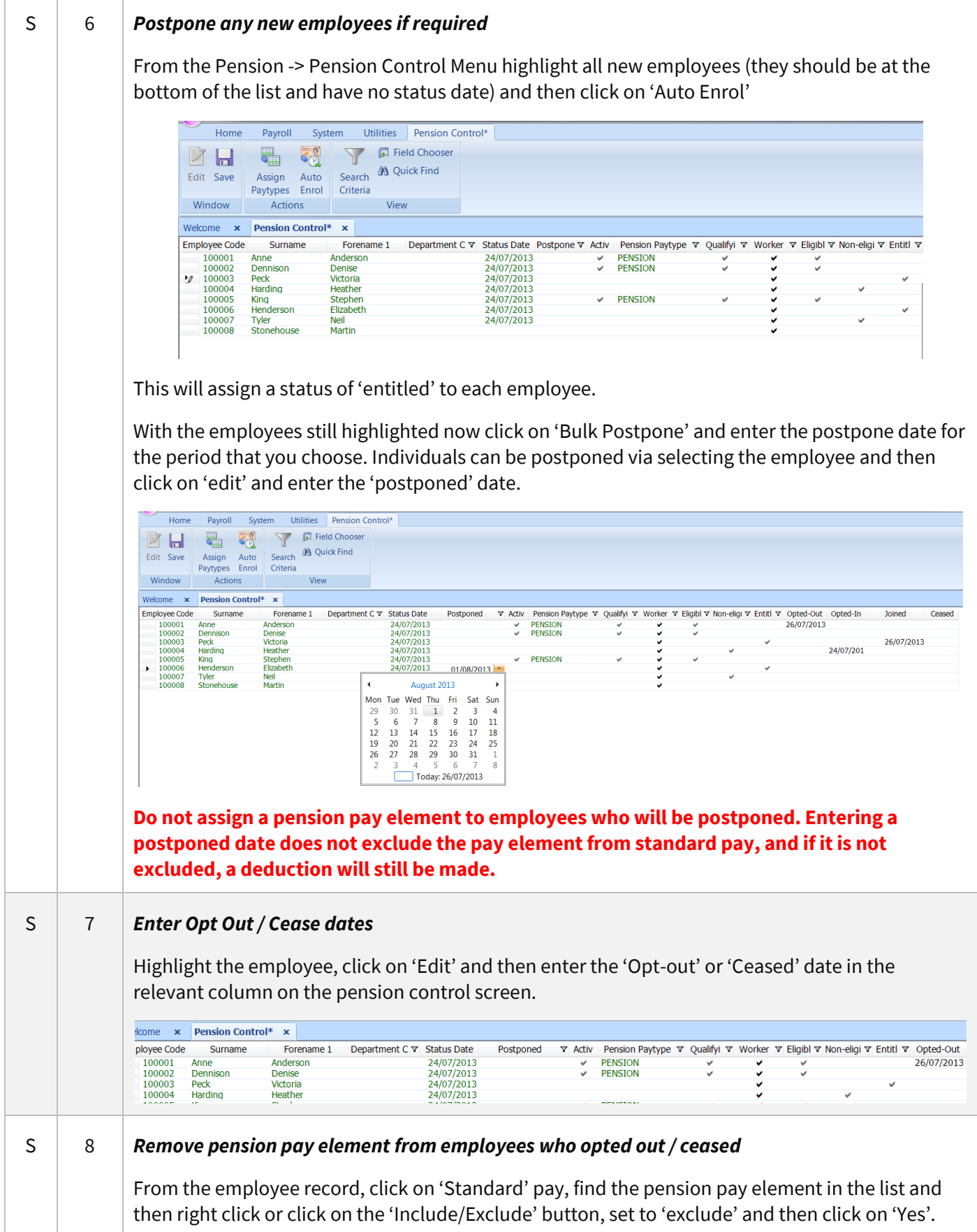

<span id="page-8-0"></span>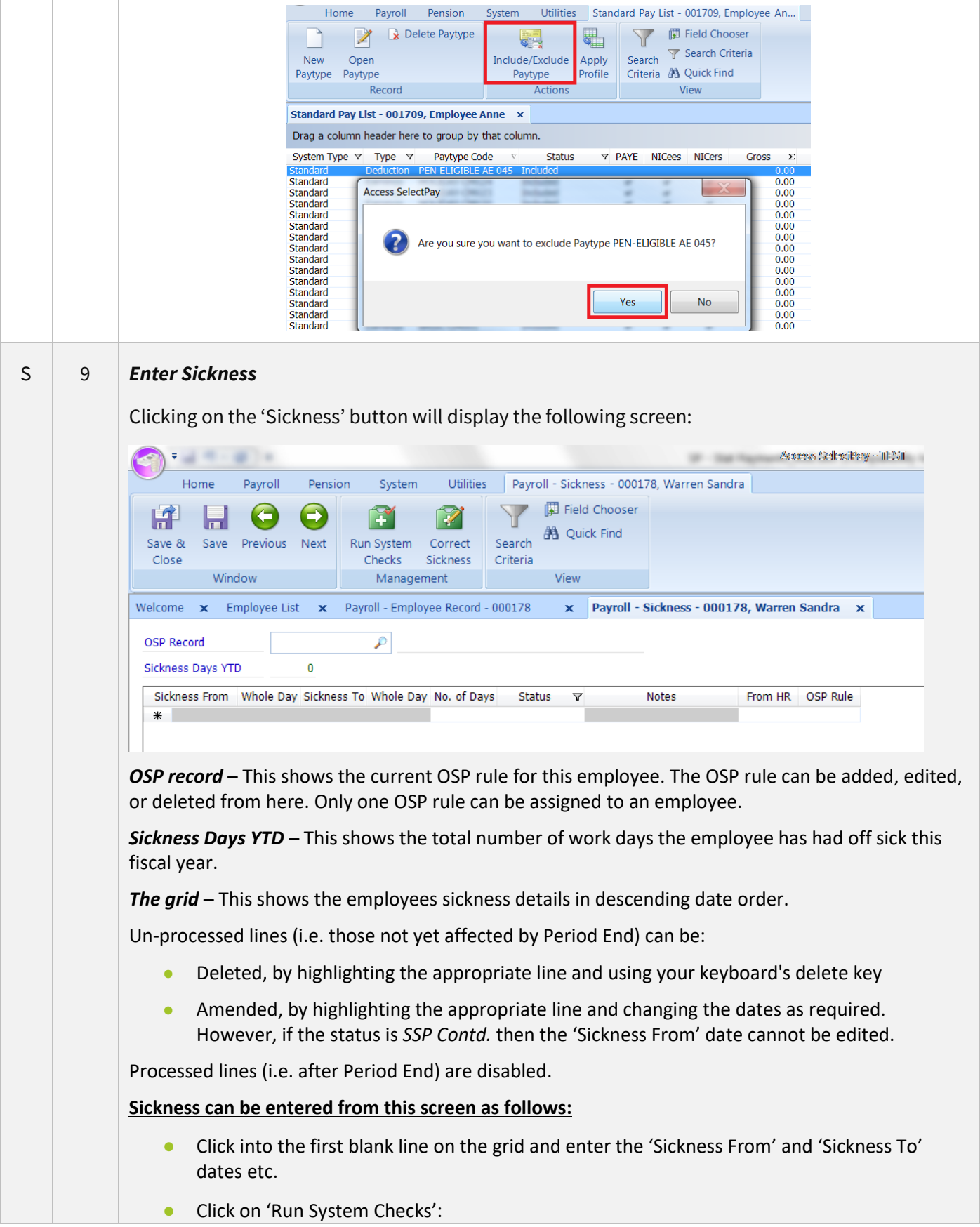

<span id="page-9-0"></span>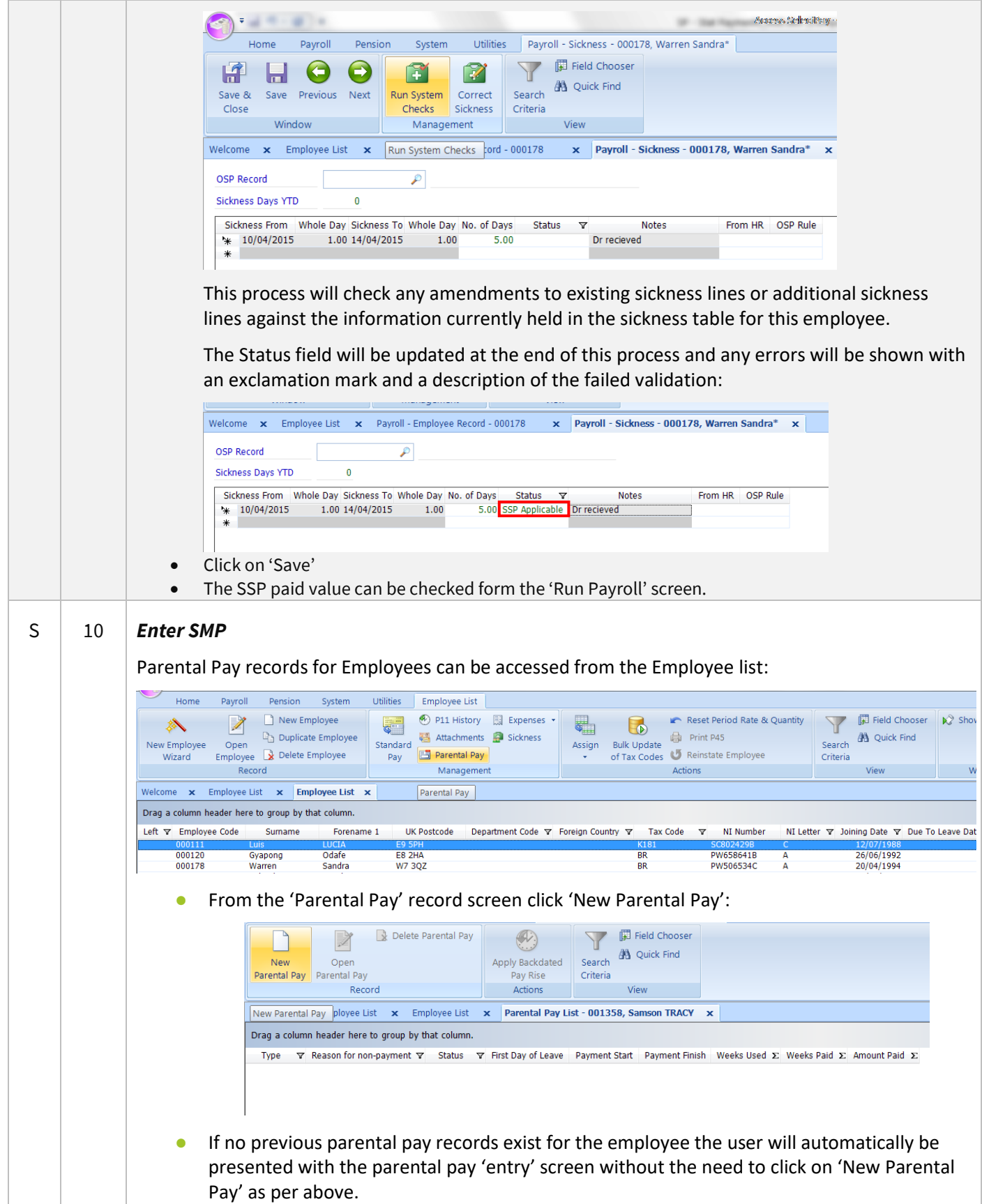

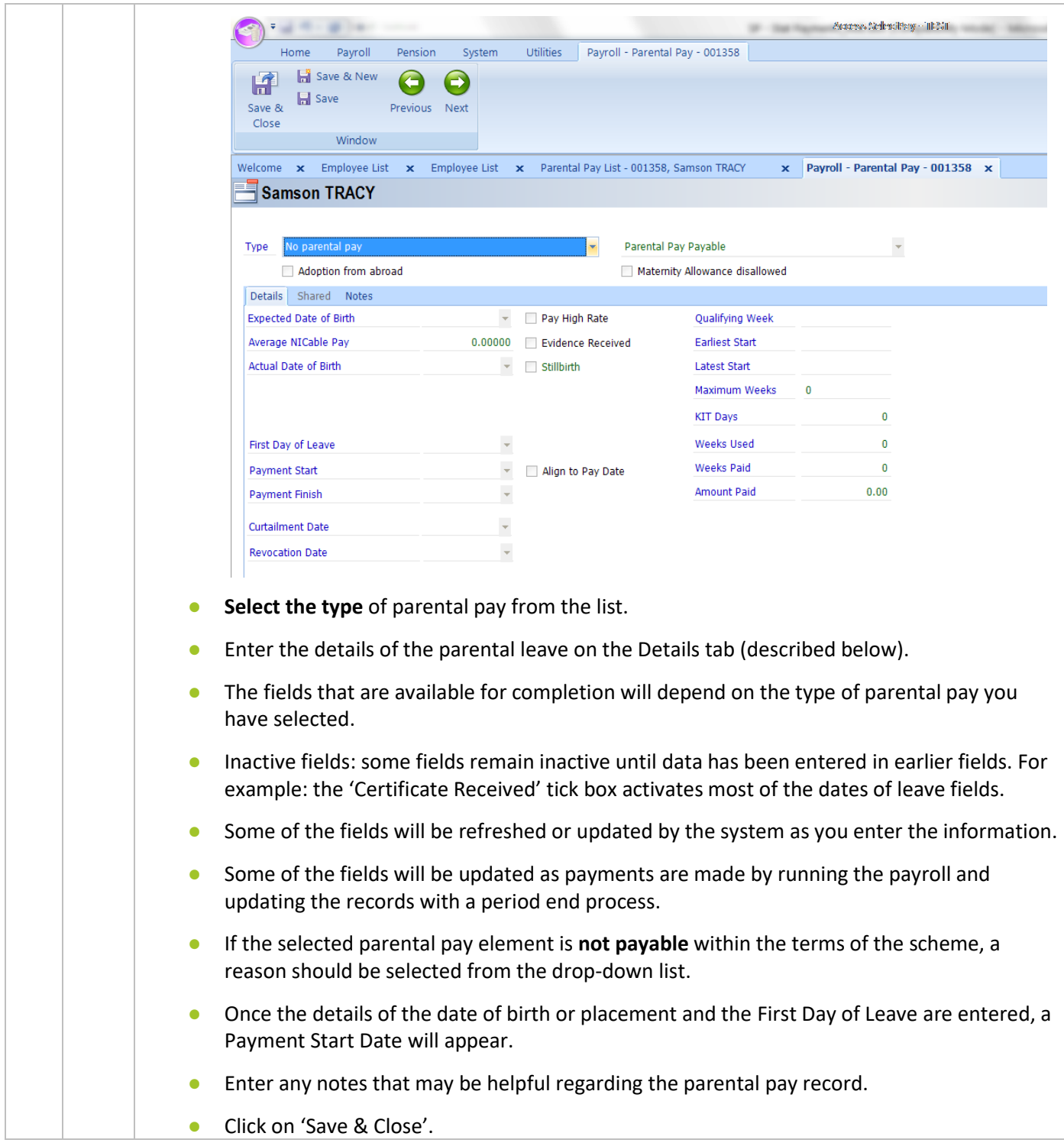

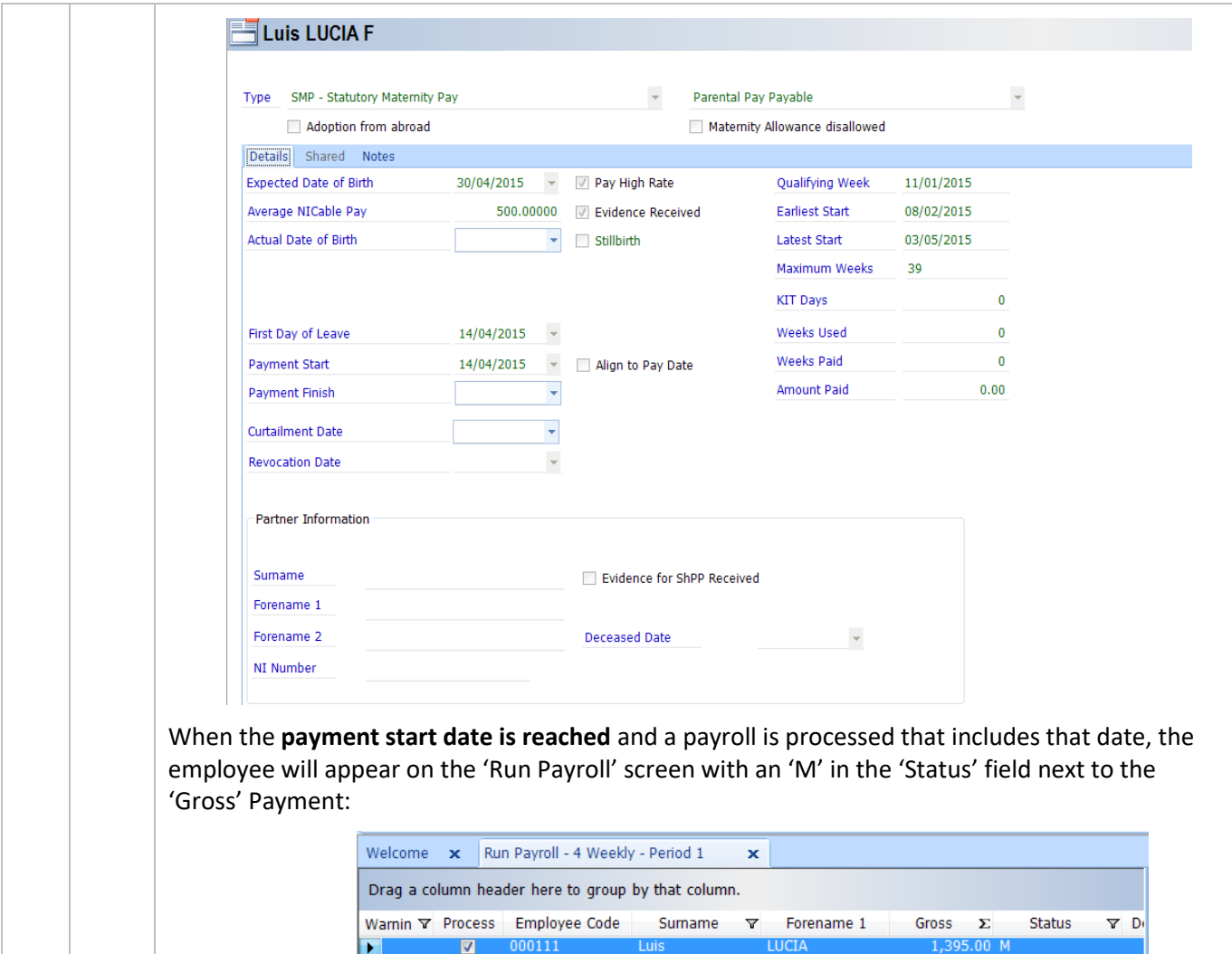

Selecting the employee will open the 'Amend Pay' window from where the 'Parental Pay' tab can be accessed:

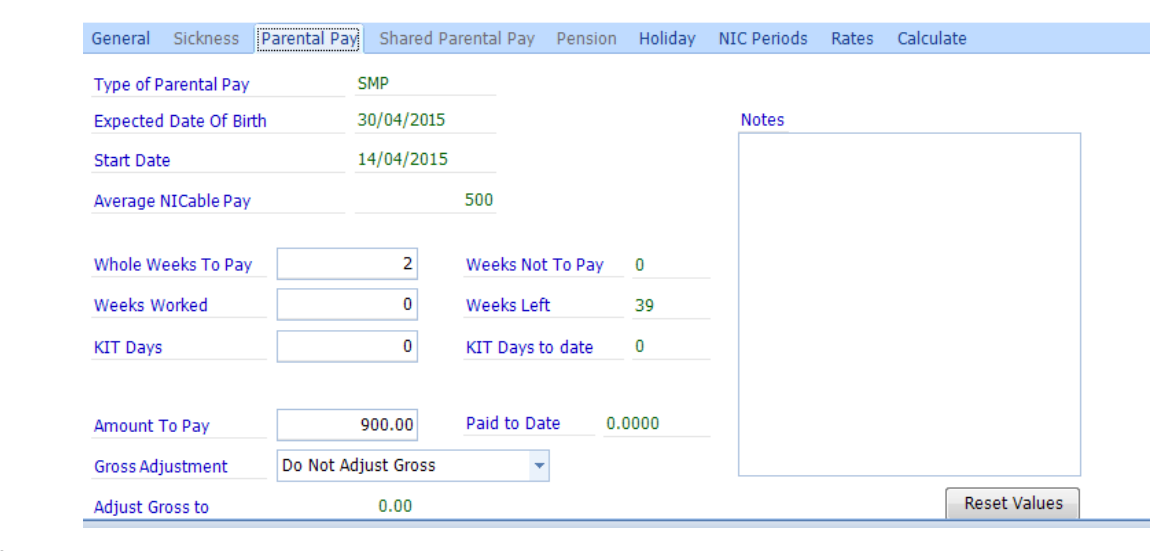

If required, amendments to the calculated weeks to pay etc. can be made at this point and notes should always be entered to explain why the change was made.

Once the pay run for the period has been processed, the parental pay record for the employee will be updated with the amount paid (added to the total) and start to count down the weeks which the employee is entitled to.

<span id="page-12-0"></span>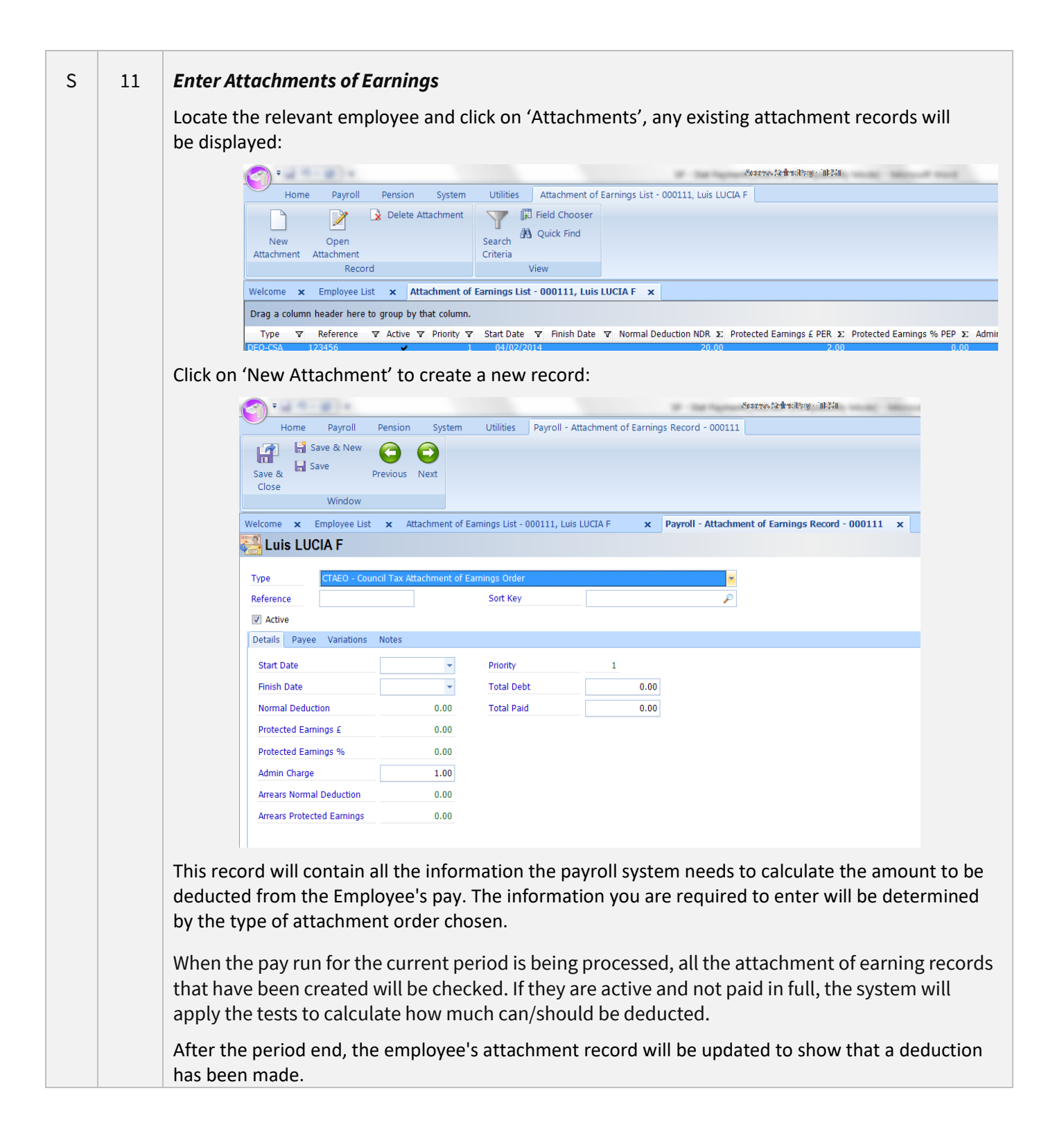

<span id="page-13-0"></span>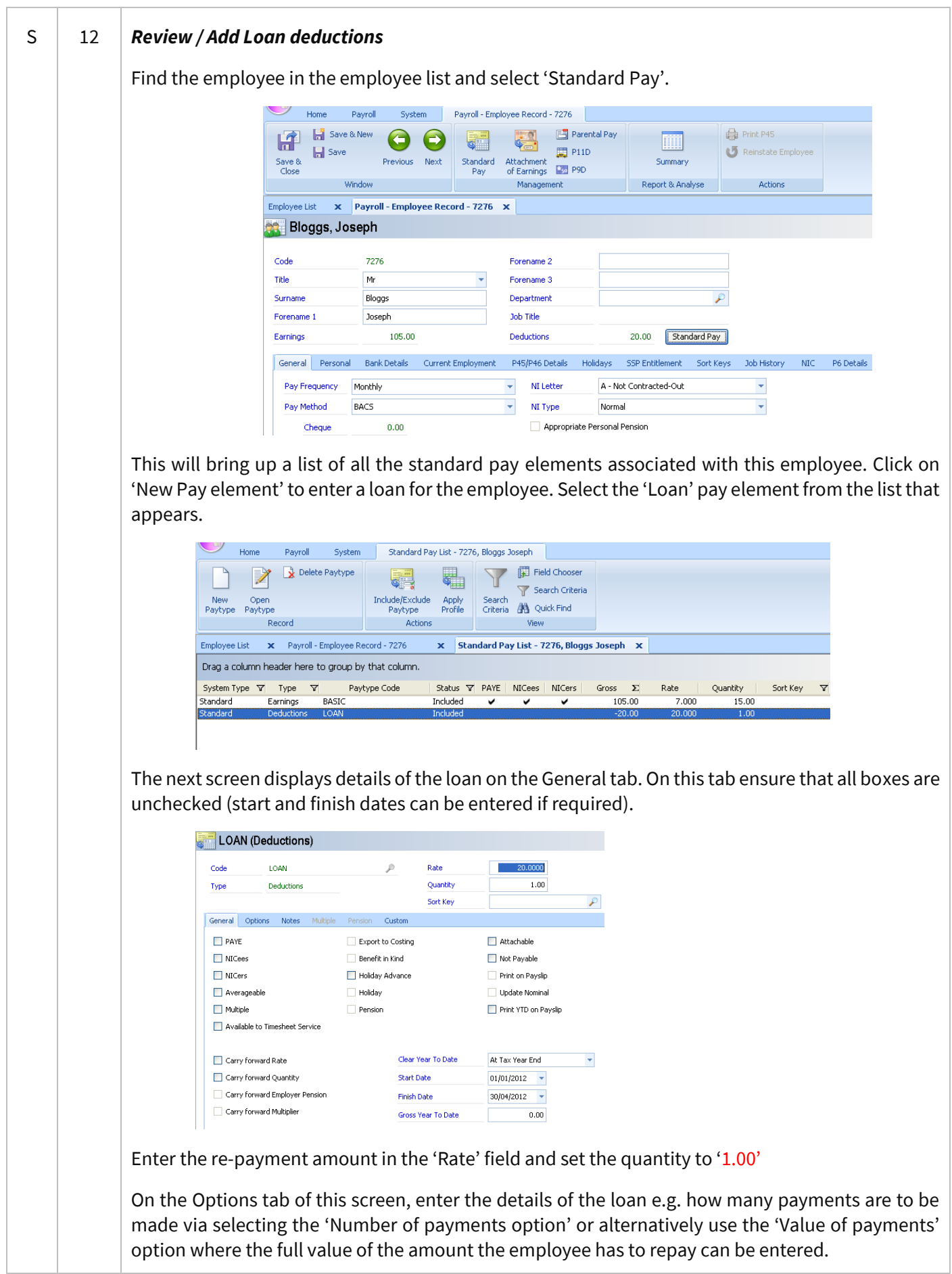

<span id="page-14-0"></span>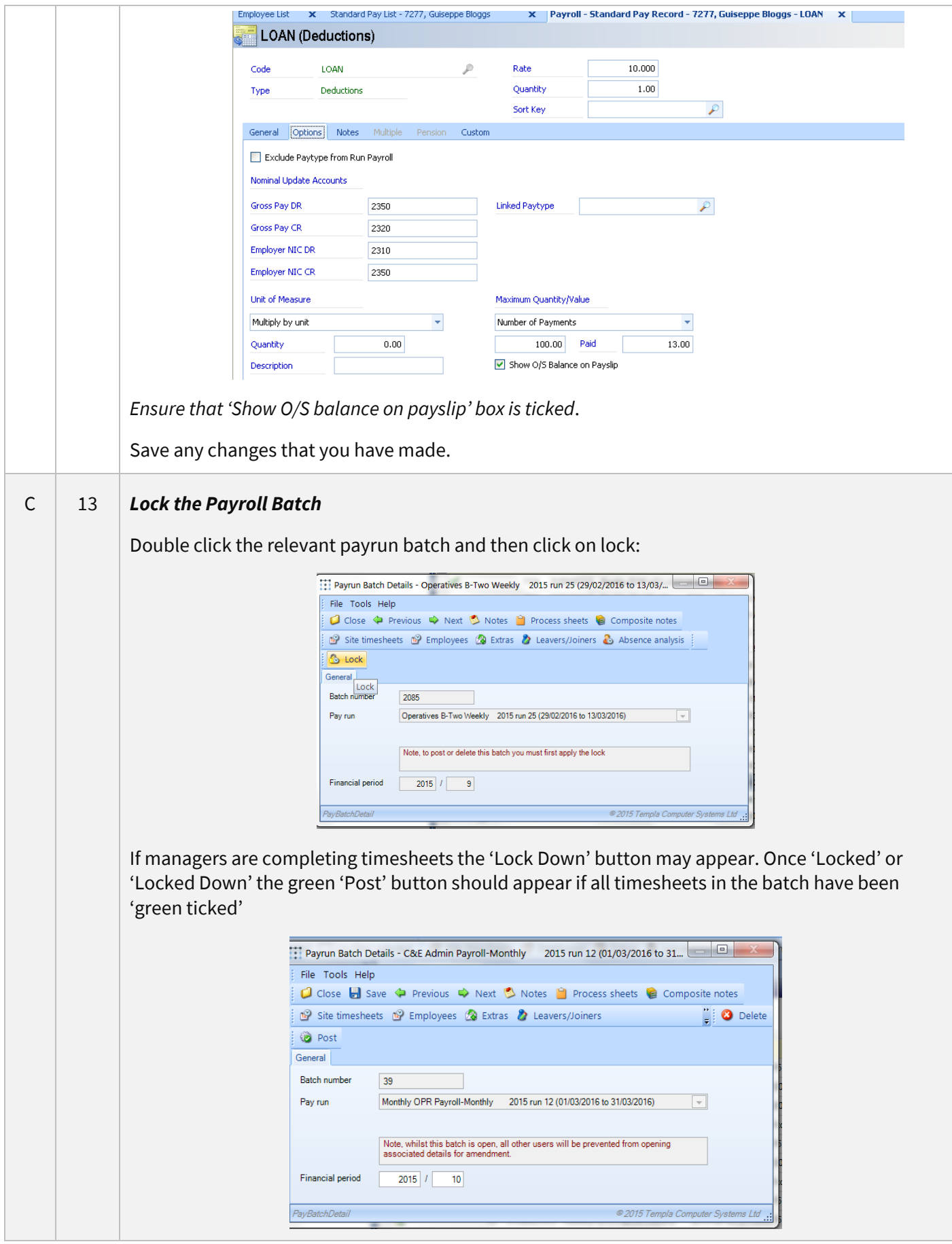

<span id="page-15-0"></span>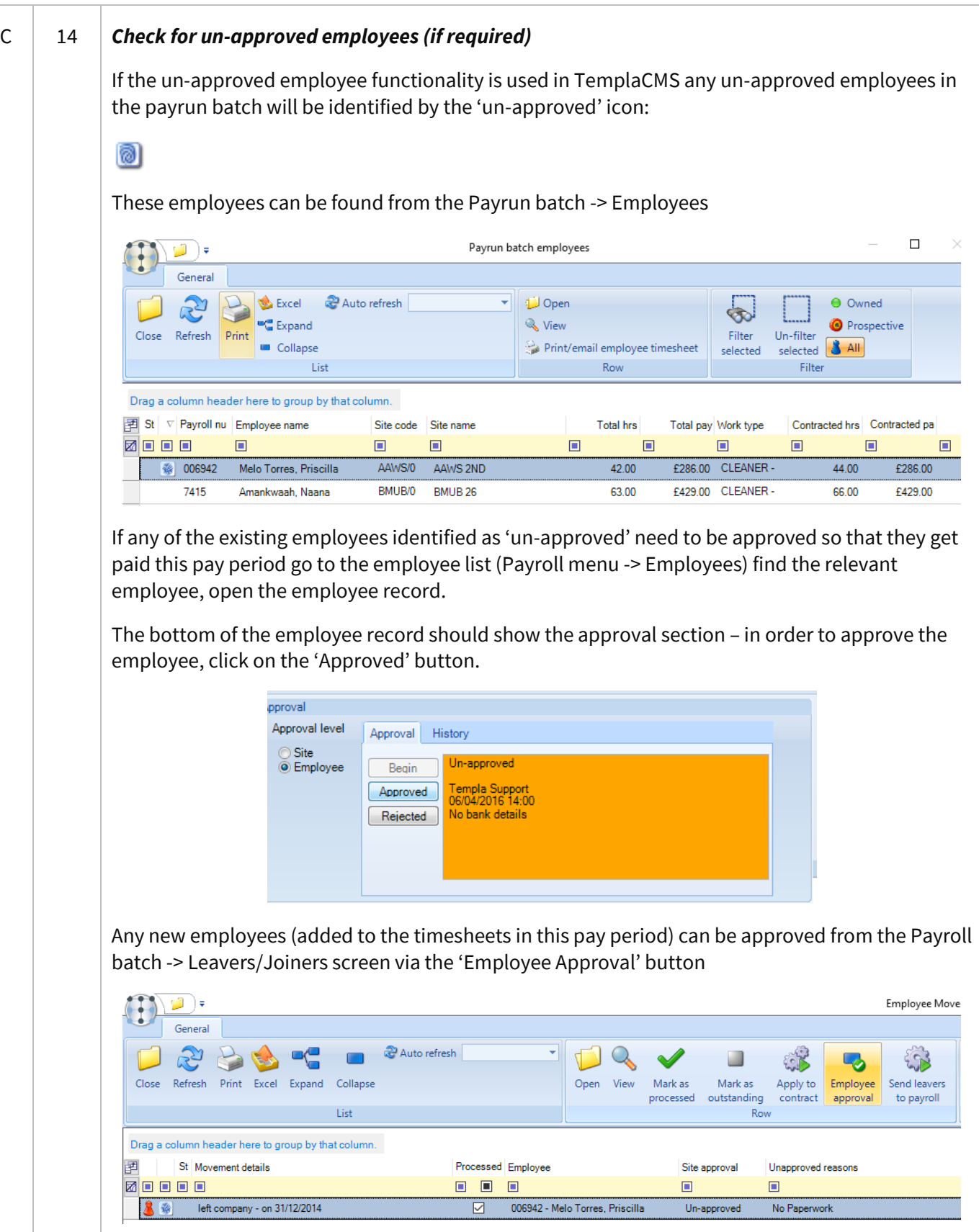

<span id="page-16-0"></span>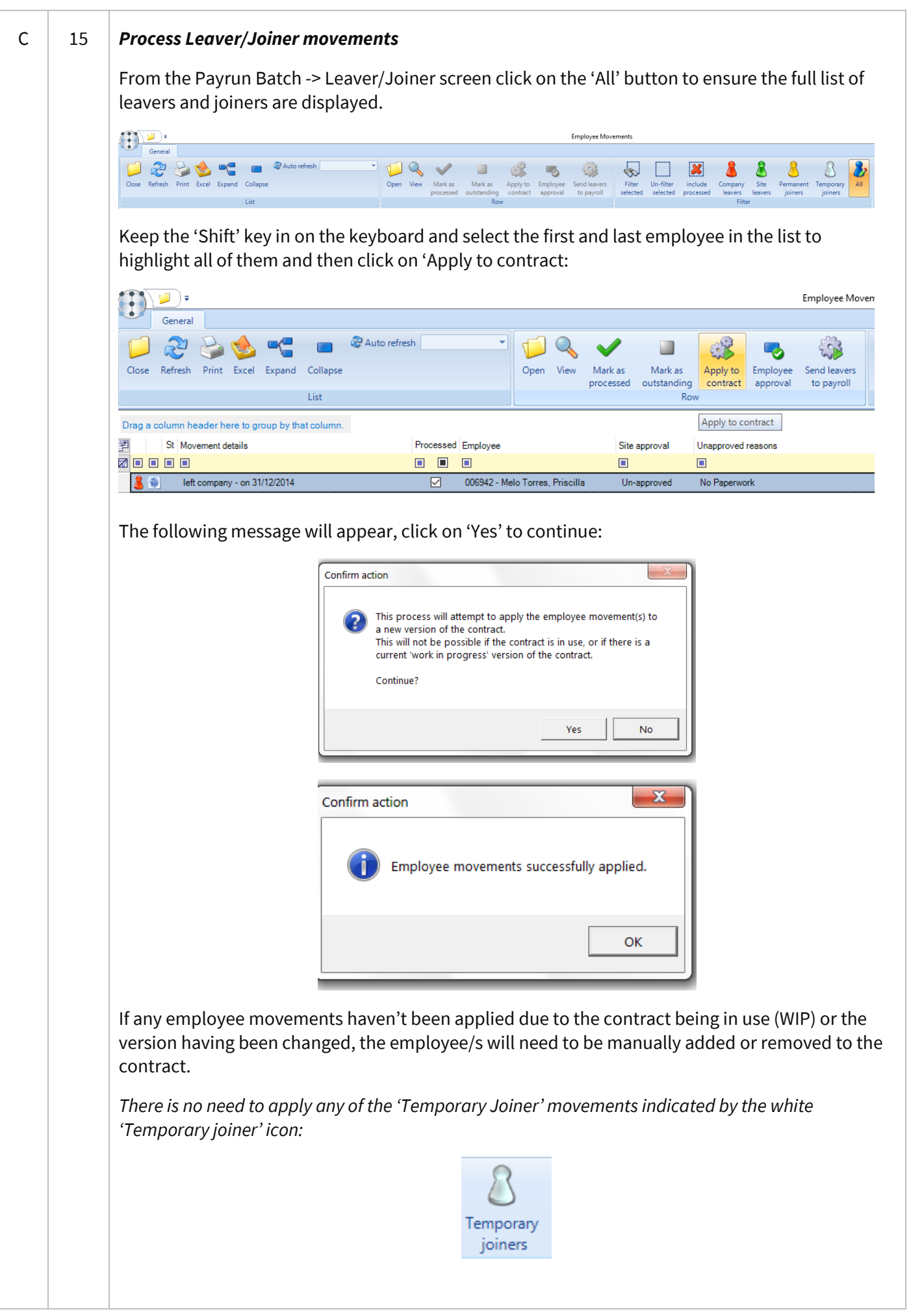

*Send 'Company Leavers' to SelectPay*

From the 'Leavers/Joiners' screen click on the 'Include processed' button:

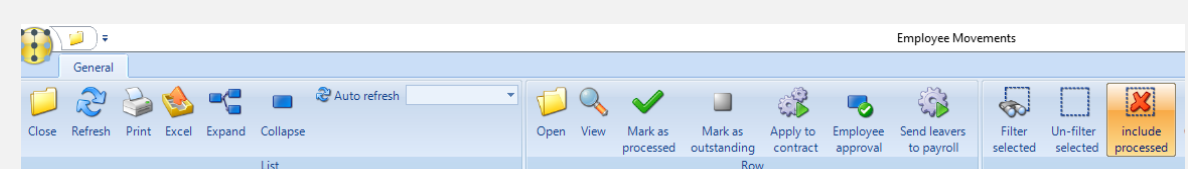

This will display a list of all the employee movements that have been applied to the contracts for the pay period:

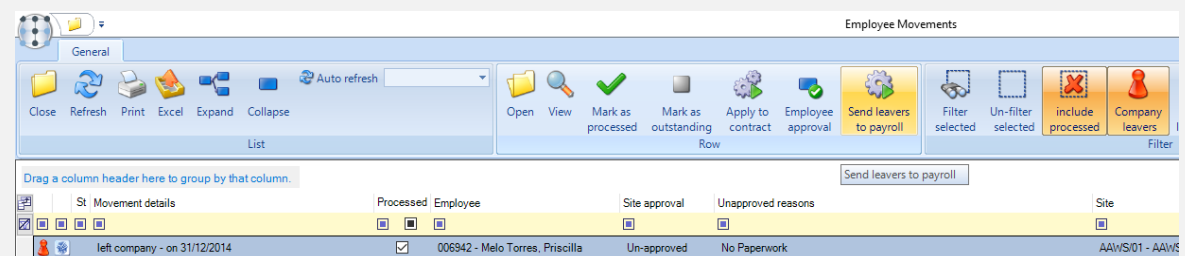

The employee's date left as well as whether the employee is being paid this period and the amount of pay is displayed.

Select (highlight) the employees on the above list that should be sent to SelectPay to produce a P45 for the employee. And click on the 'Send leavers to payroll' button:

|              |                                           |      |              |      |      |         |                                  |  | <b>Employee Movements</b>                                                         |               |                                                              |                      |                           |
|--------------|-------------------------------------------|------|--------------|------|------|---------|----------------------------------|--|-----------------------------------------------------------------------------------|---------------|--------------------------------------------------------------|----------------------|---------------------------|
| ٠<br>General |                                           |      | Auto refresh |      |      |         |                                  |  |                                                                                   | ------        | P                                                            | ,,,,,,,<br>11.111    |                           |
|              | Close Refresh Print Excel Expand Collapse |      |              | Open | View | Mark as | Mark as<br>processed outstanding |  | Apply to Employee <b>Send leavers</b><br>contract approval to payroll in selected | <b>Filter</b> | <i><u><u><u>Bannand</u></u></u></i><br>Un-filter<br>selected | include<br>processed | <b>Company</b><br>leavers |
|              |                                           | List |              |      |      |         | Row                              |  |                                                                                   |               |                                                              |                      | Filter                    |

The following screen will appear:

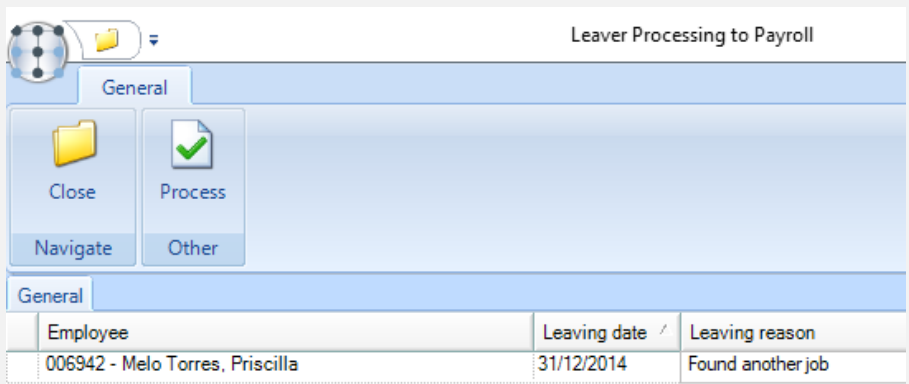

On the above 'Leaving date' can be altered and a 'Leaving reason' entered if required.

Click on 'Process' to send the leavers with the above dates. Please note it is not possible to send an employee as a leaver to SelectPay if they are still on a contract in TemplaCMS.

*The following rules with regards to the 'Leaving dates' sent from TemplaCMS will apply:*

- Where the leaving date falls before the current pay period the 'Date left' on the employee record will be populated.
- Where the leaving date falls within the current pay period the 'Due to leave' date on the 'Run payroll' screen will be populated.
- Where the leaving date falls in the future (i.e. next pay period) the 'Due to leave' date on the employee record will be populated.

<span id="page-18-0"></span>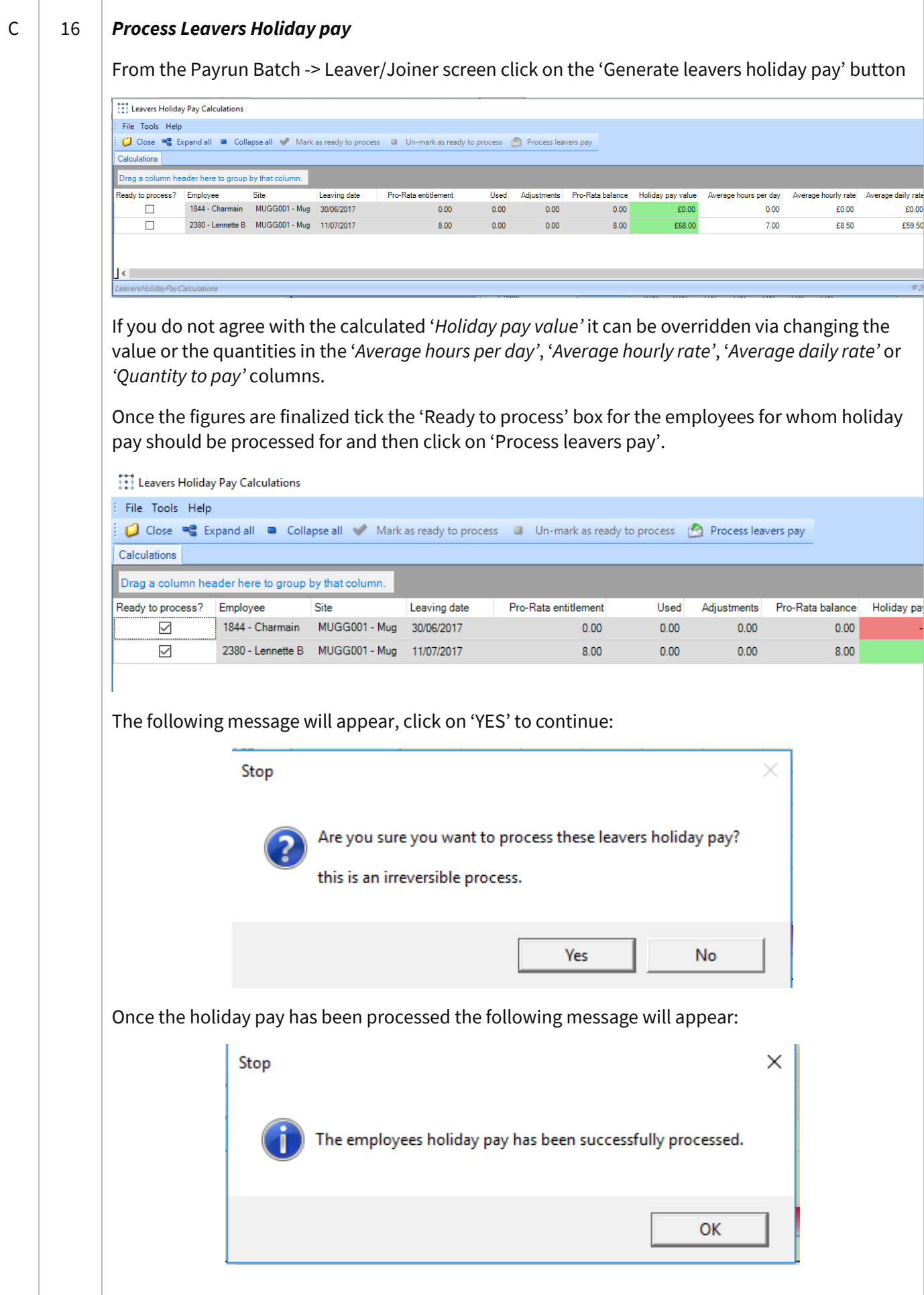

Document Ref: SP Processing Guide - Payroll V6.1.0 - Single Database.docx Version: Page 19 | 54 © Copyright 2021 TEAM Software by WorkWave TEAM Software by WorkWave | teamsoftware.com/legal

<span id="page-19-0"></span>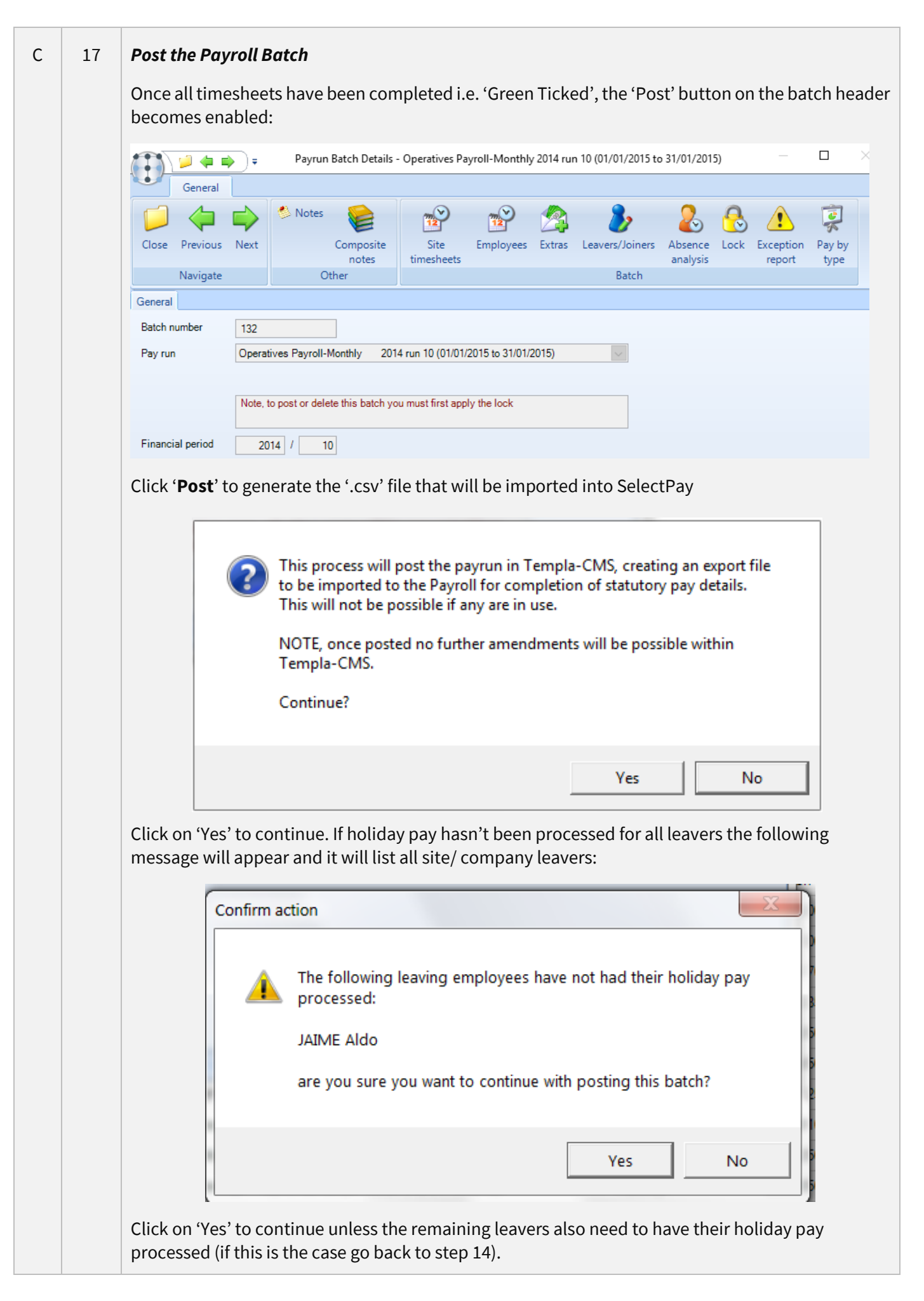

<span id="page-20-1"></span><span id="page-20-0"></span>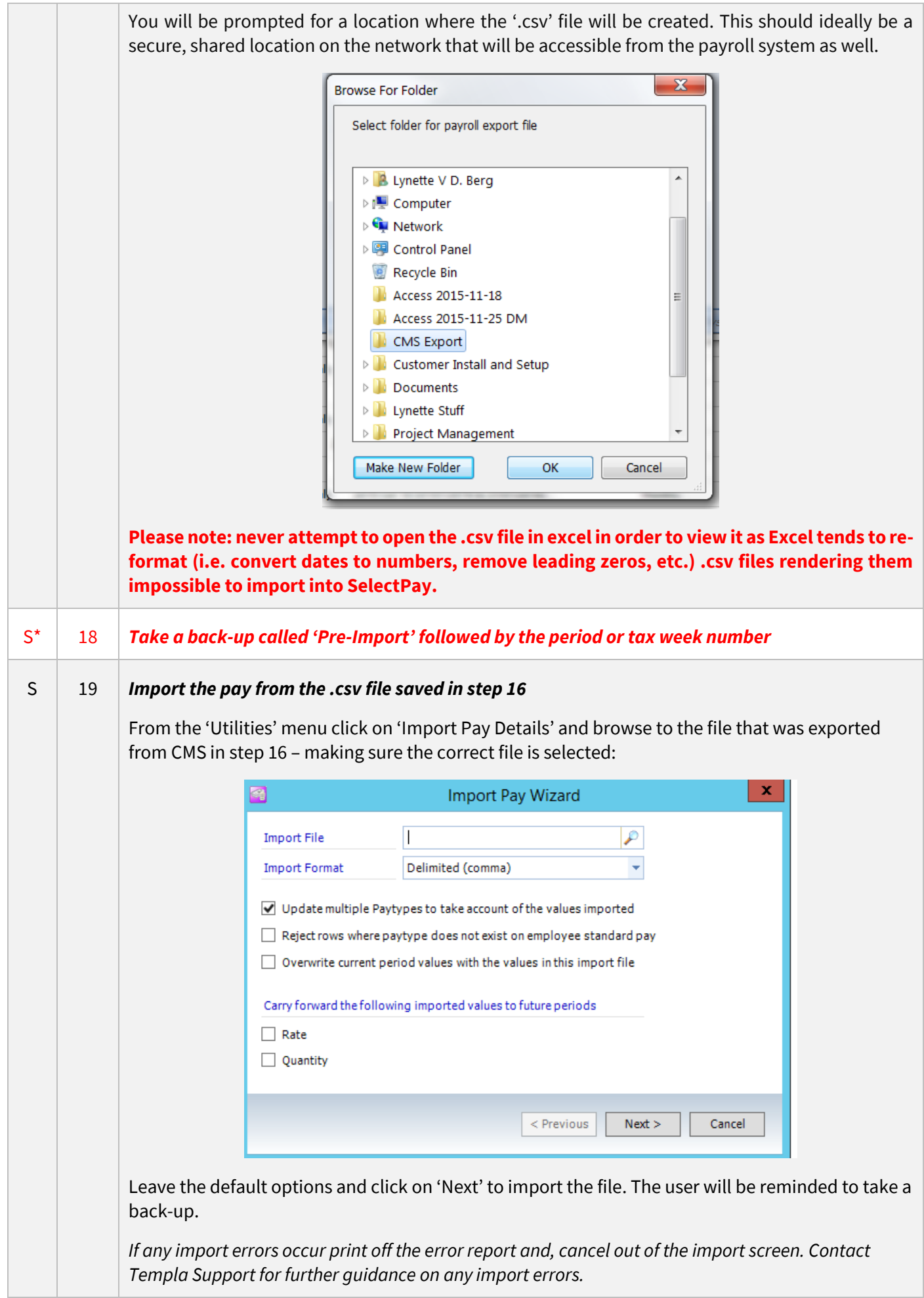

<span id="page-21-0"></span>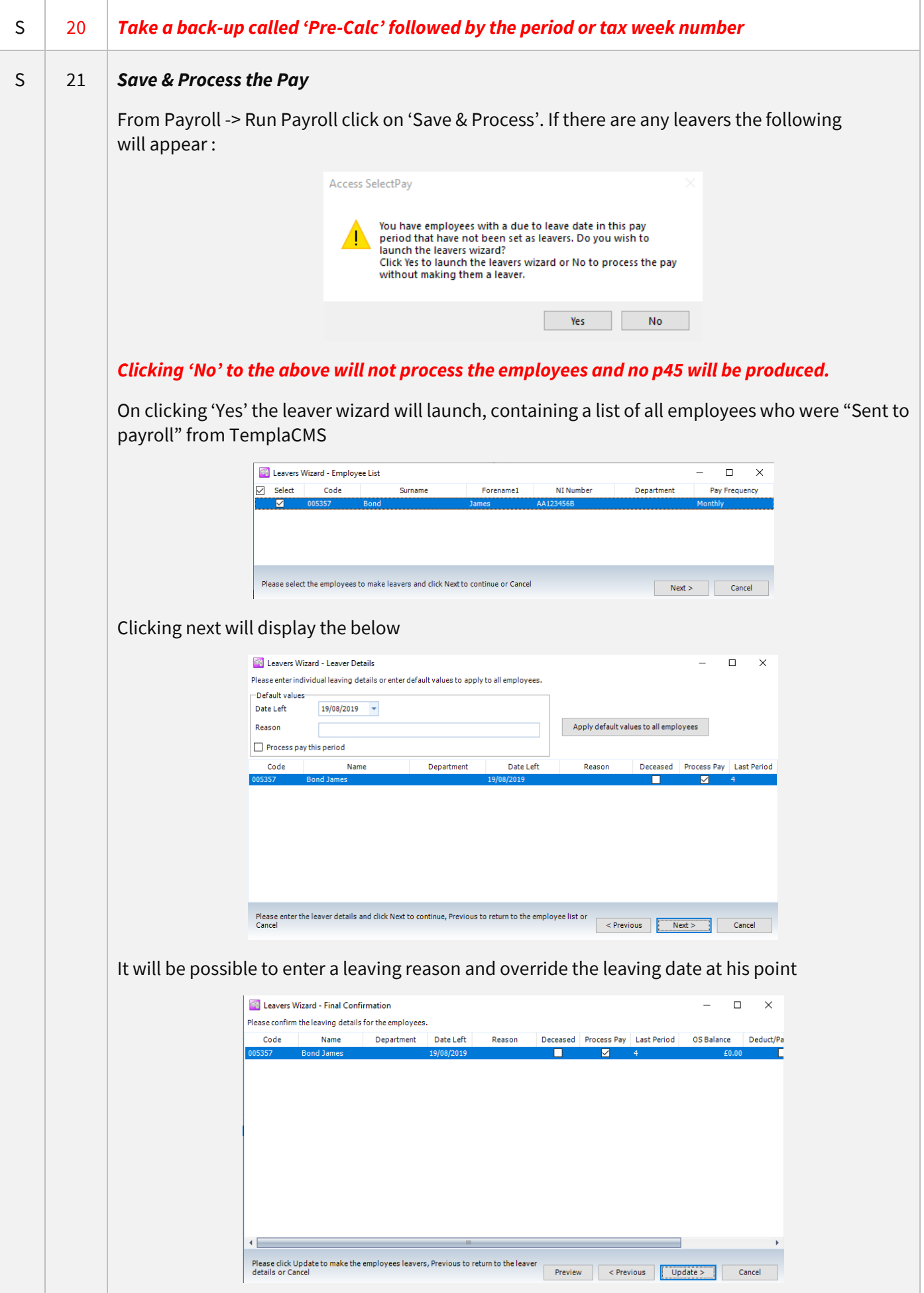

<span id="page-22-1"></span><span id="page-22-0"></span>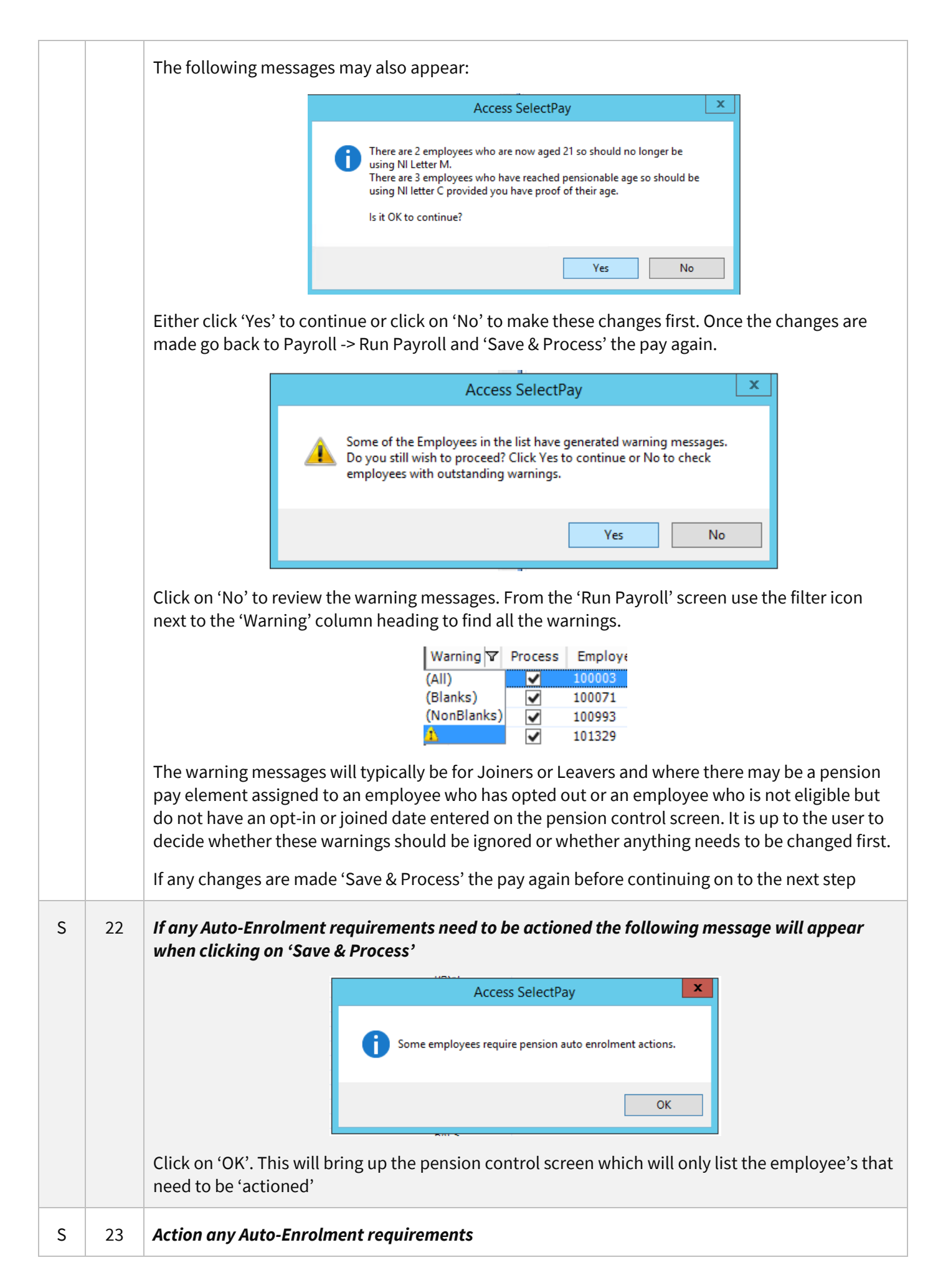

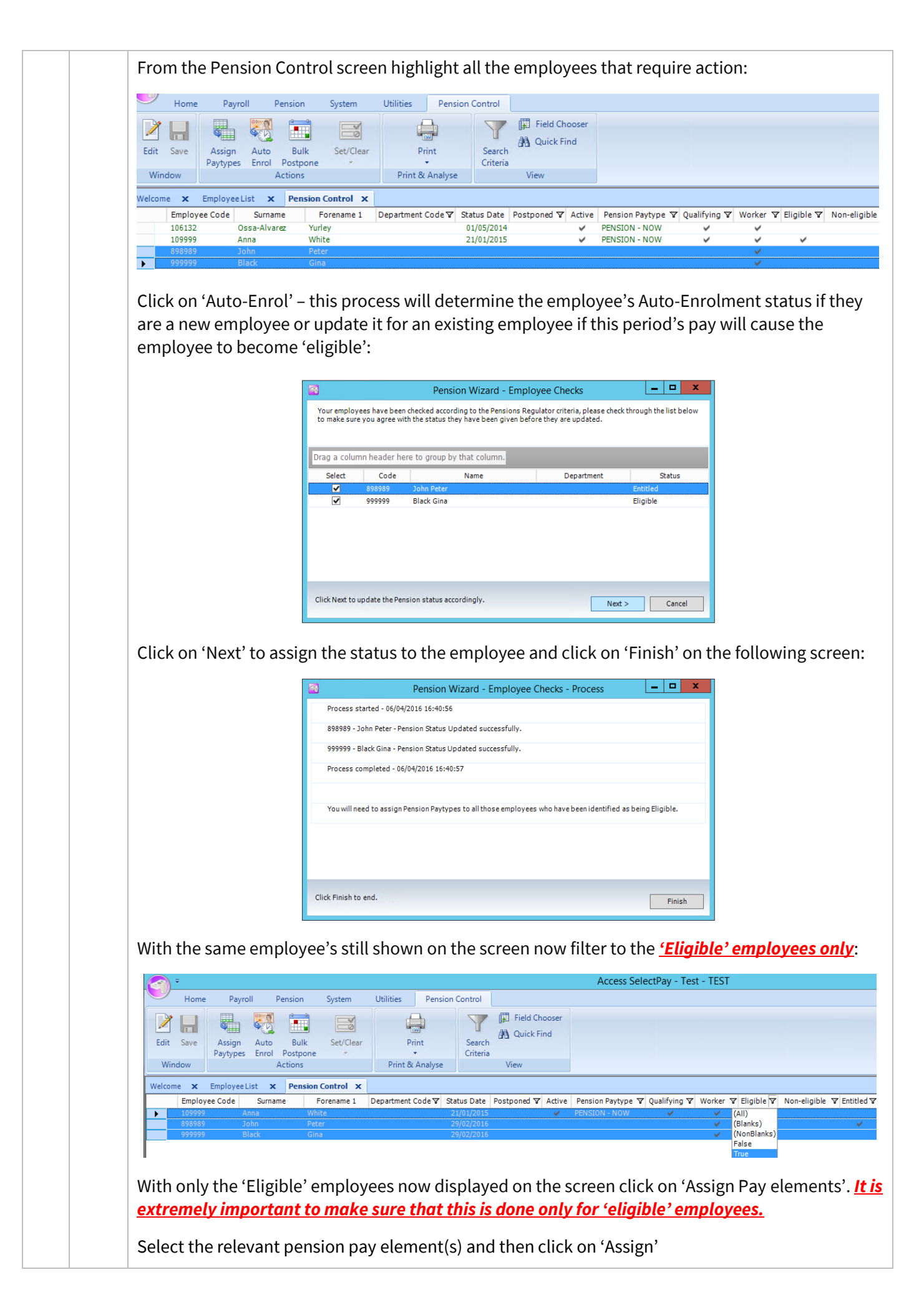

<span id="page-24-0"></span>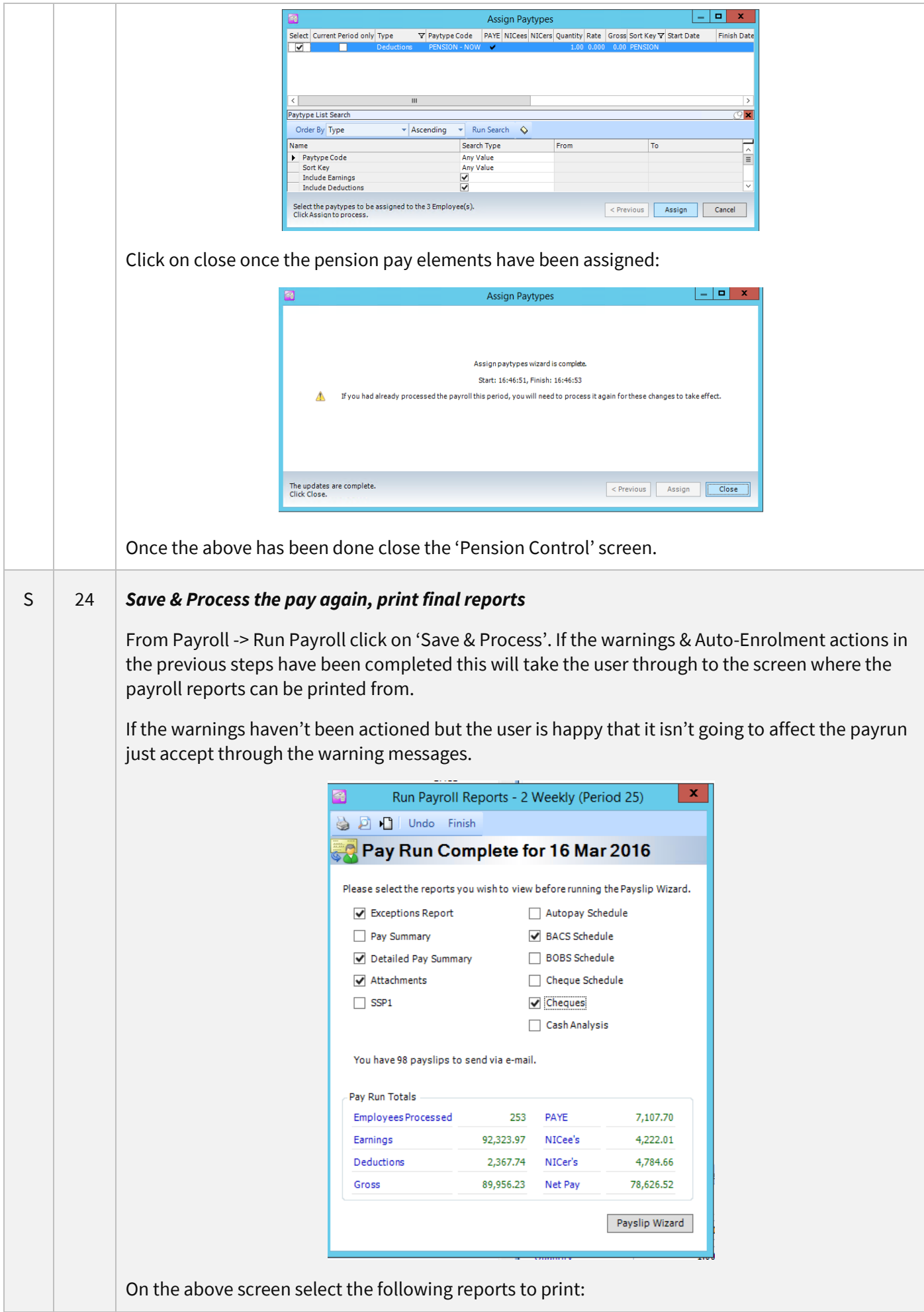

<span id="page-25-1"></span><span id="page-25-0"></span>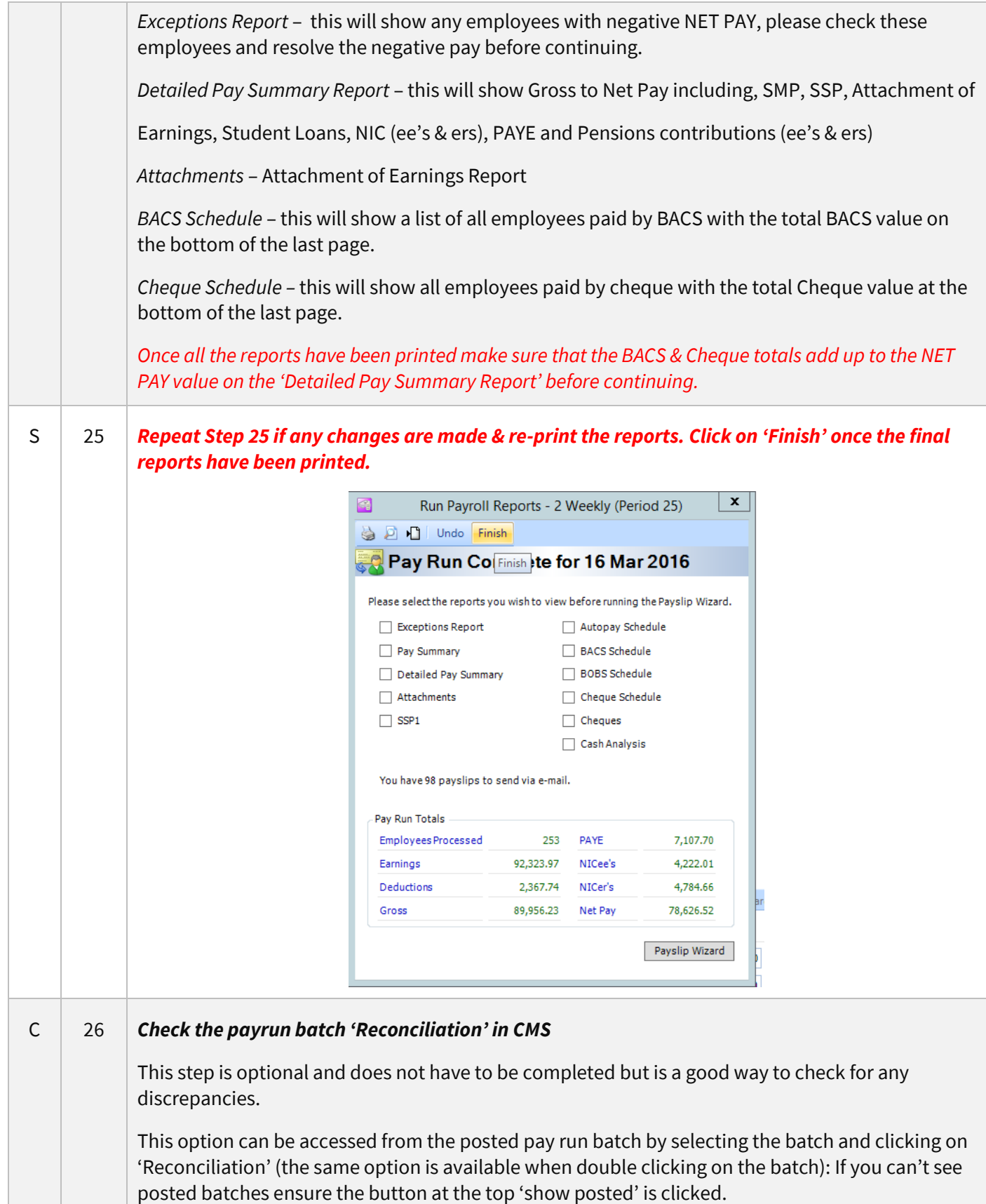

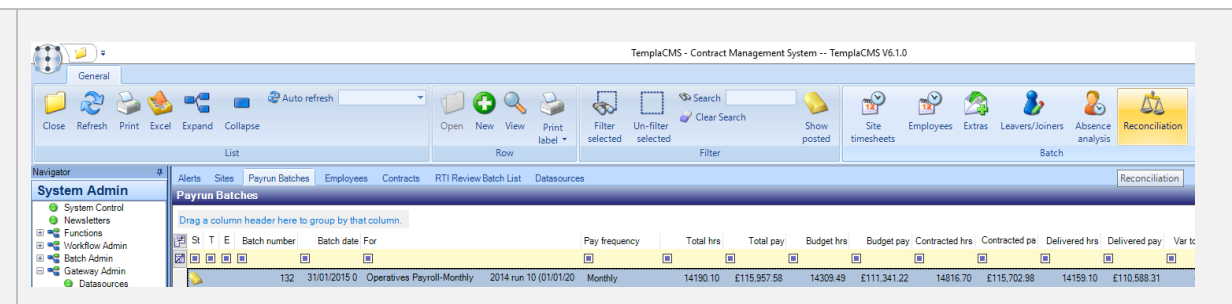

This screen will compare the Gross Pay in CMS to the Gross Pay in SelectPay and highlight any differences. The system should have been set-up to ignore 'expected' differences like SSP, SMP, Loans, Attachment of Earnings and Pensions Contributions.

If the status for an employee is 'Pending' there is a difference in the gross pay between CMS & SelectPay. If the status is 'Matching' the gross pay in CMS & SelectPay is the same.

On the following screen click on the 'Status' column to sort and find all the employees with a status of 'Pending'.

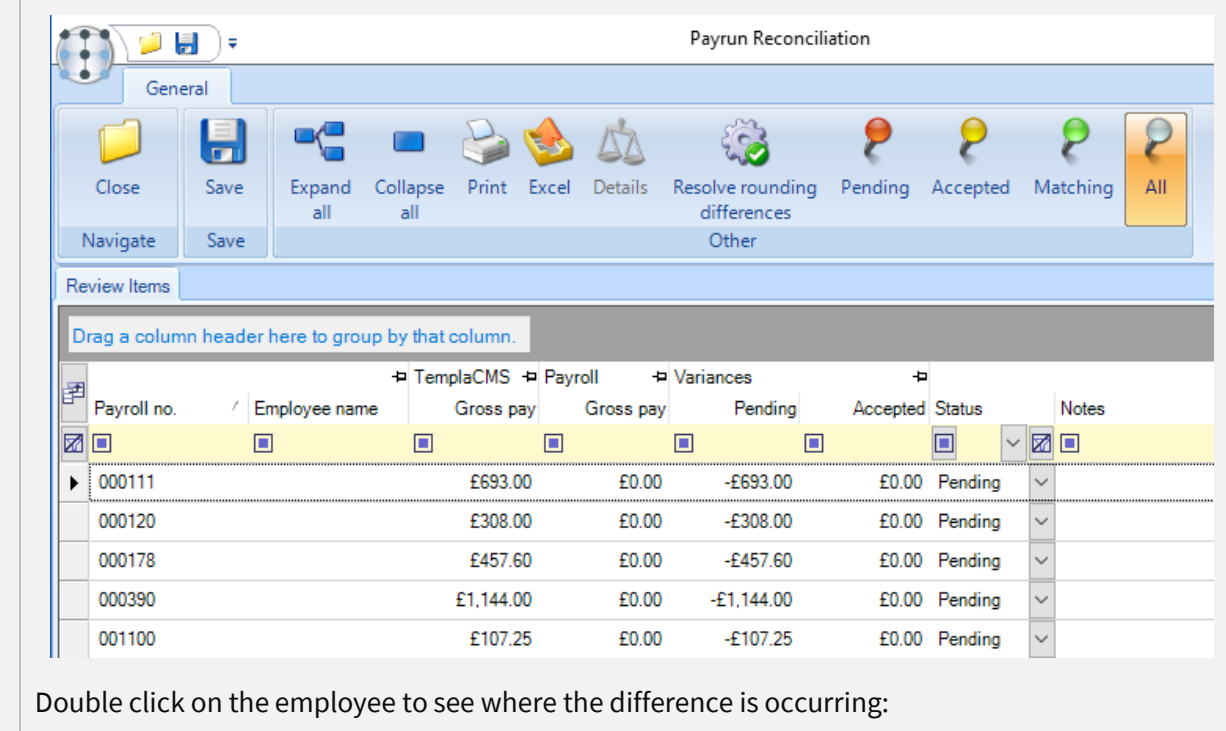

<span id="page-27-1"></span><span id="page-27-0"></span>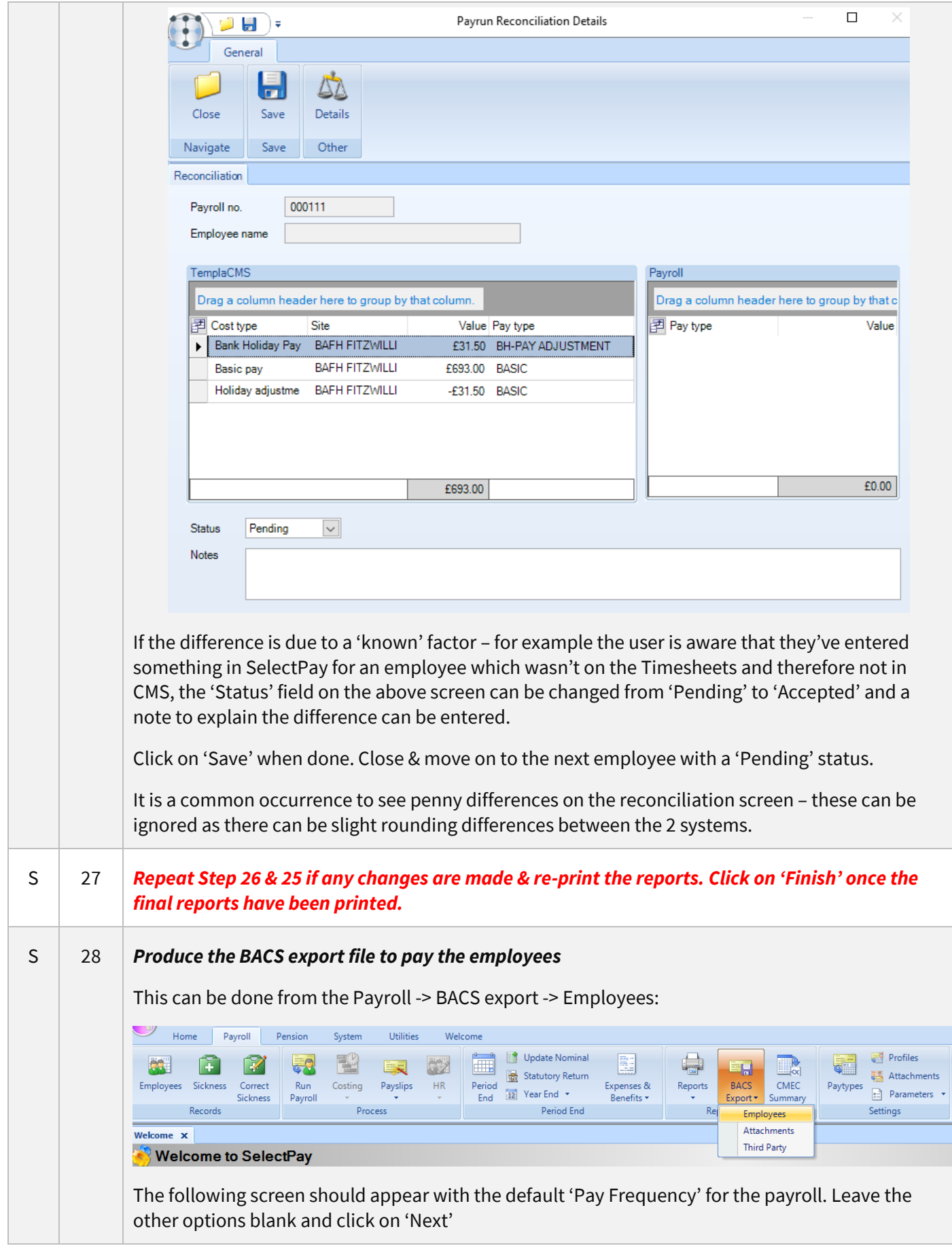

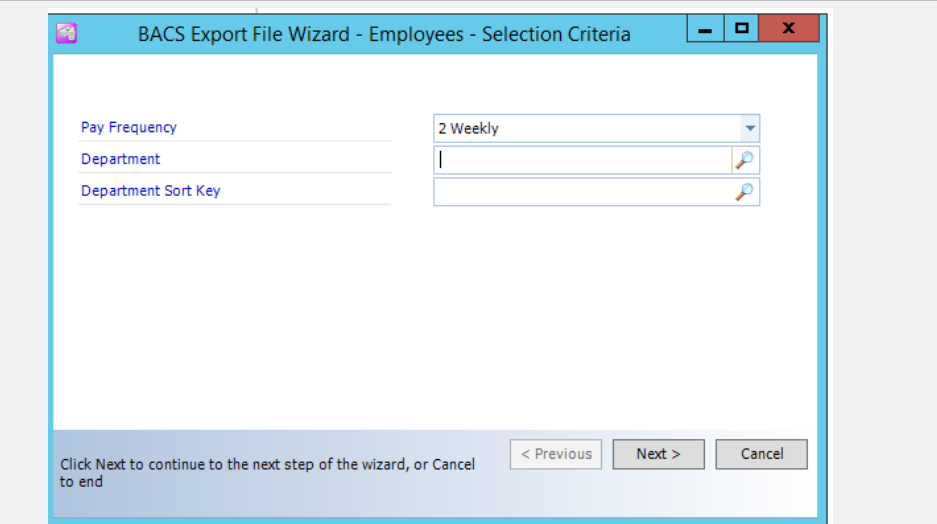

On the following screen ensure that the correct BACS export format is used (this should default in correctly), and it is set to a new name with the file name ending in '.txt'.

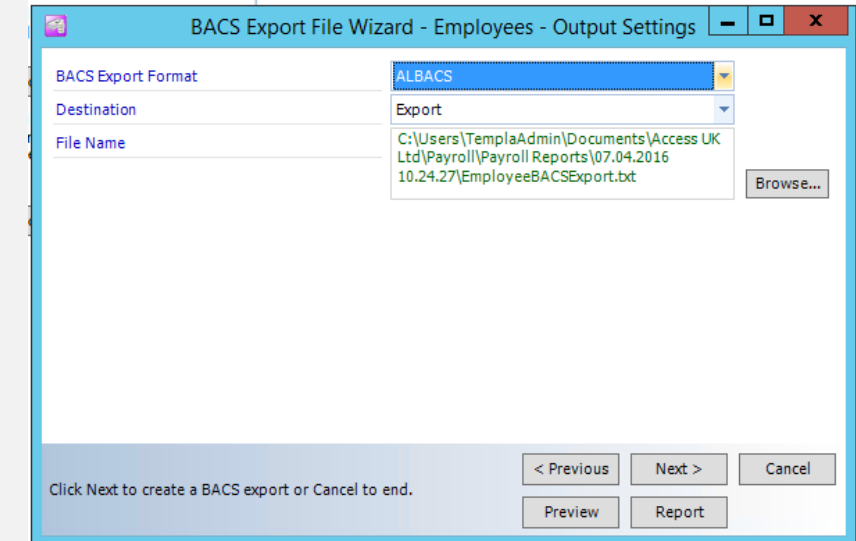

Click on 'Browse' to find the location where the file should be saved if the default location hasn't been set. In this case the following screen will appear:

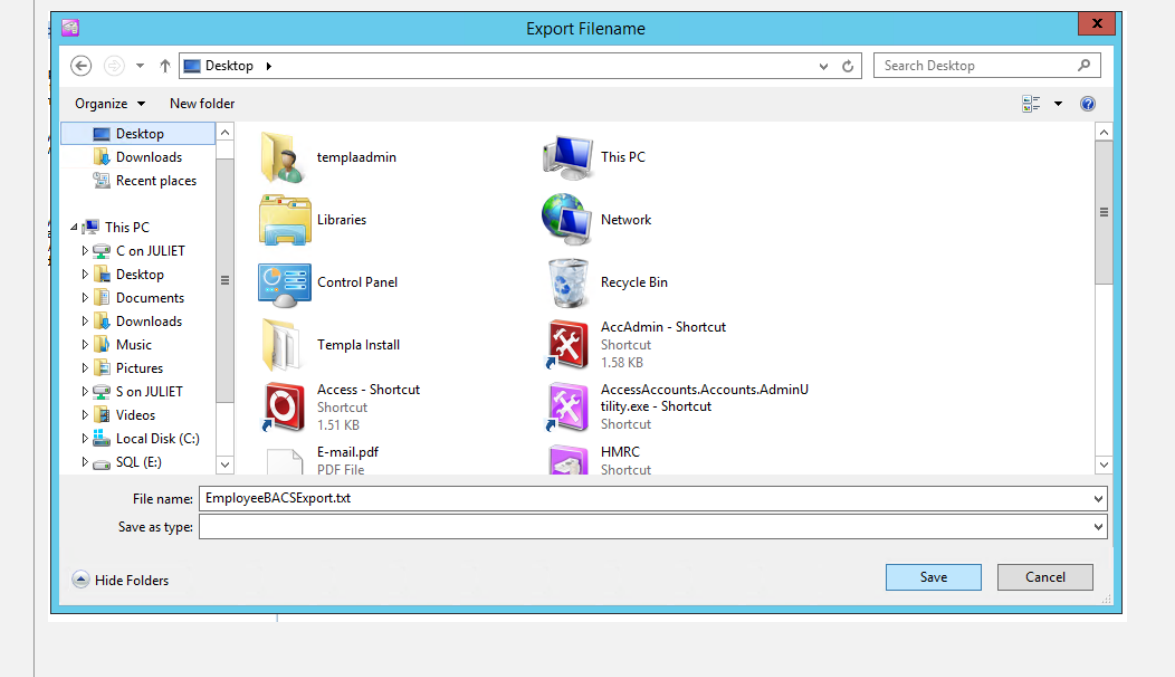

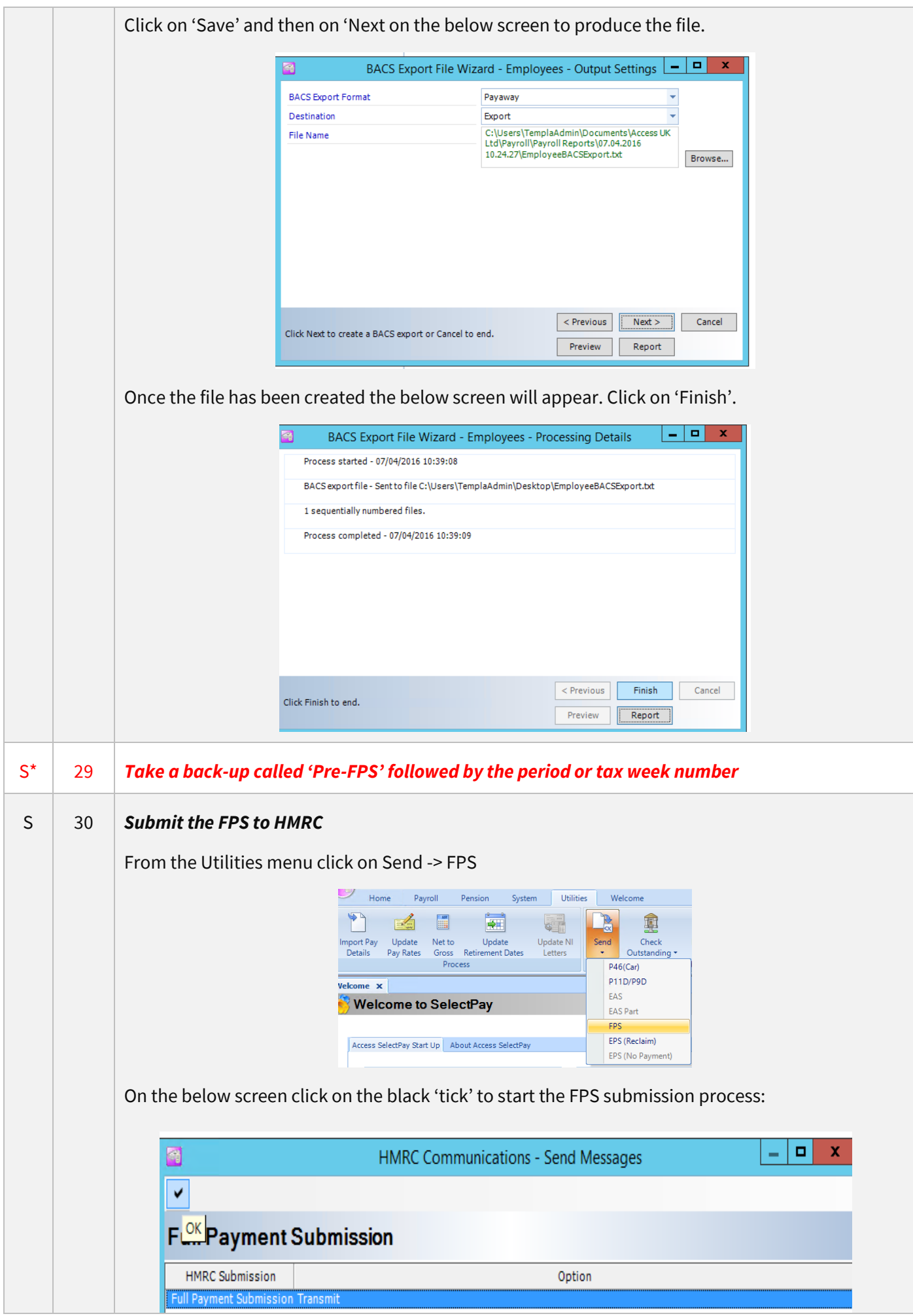

<span id="page-29-1"></span><span id="page-29-0"></span>Document Ref: SP Processing Guide - Payroll V6.1.0 - Single Database.docx Version: Page 30 | 54 © Copyright 2021 TEAM Software by WorkWave TEAM Software by WorkWave | teamsoftware.com/legal

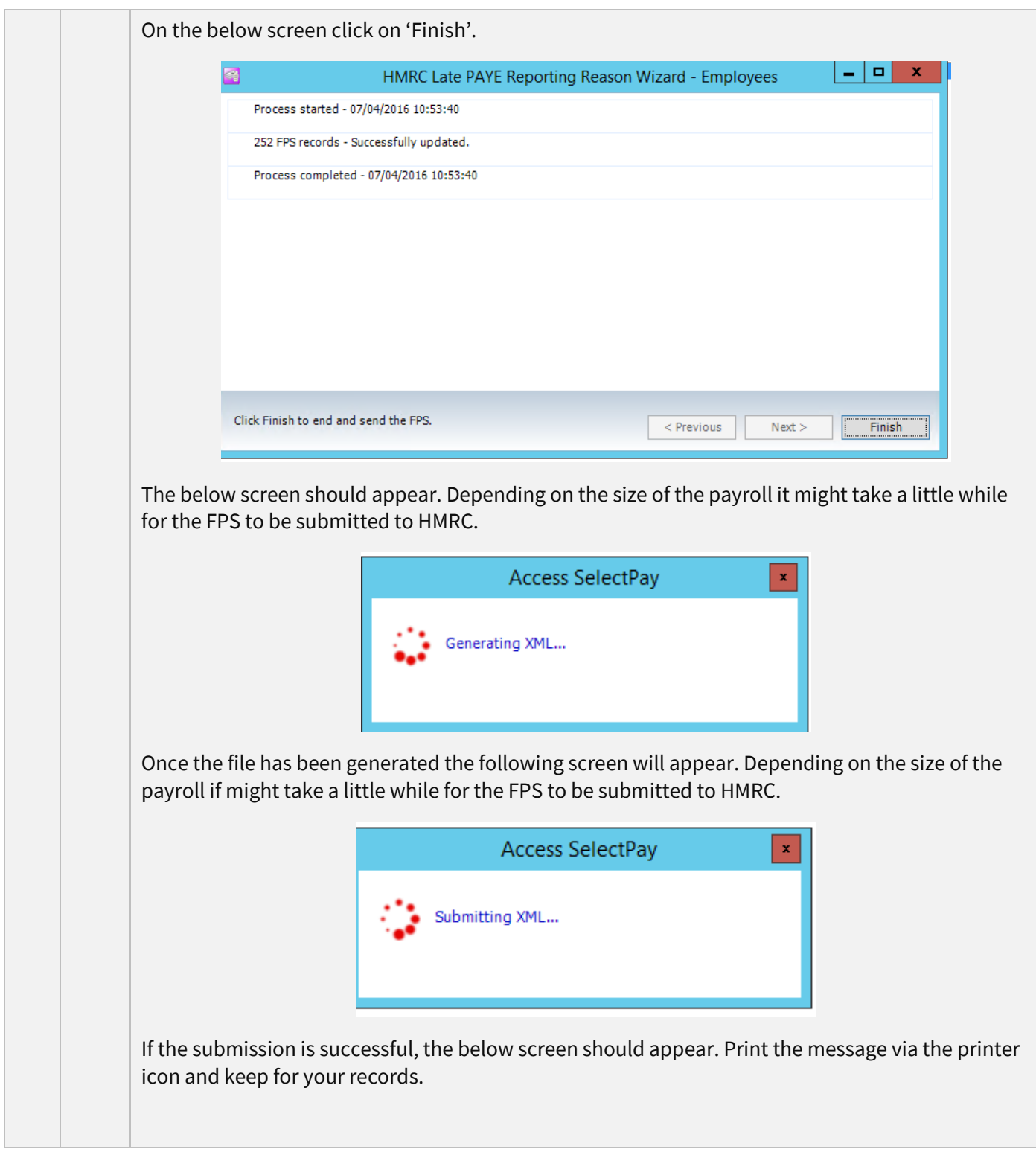

<span id="page-31-0"></span>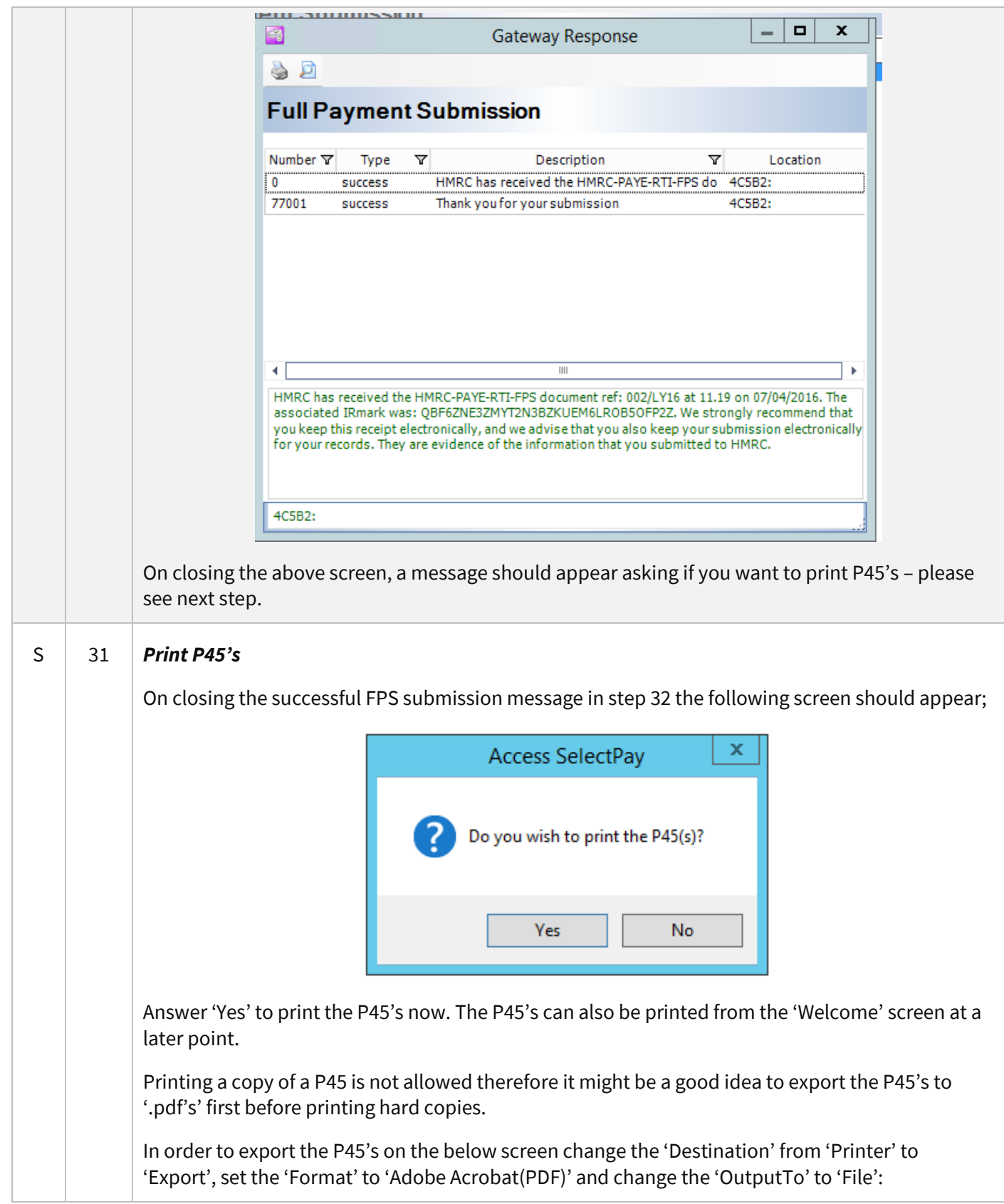

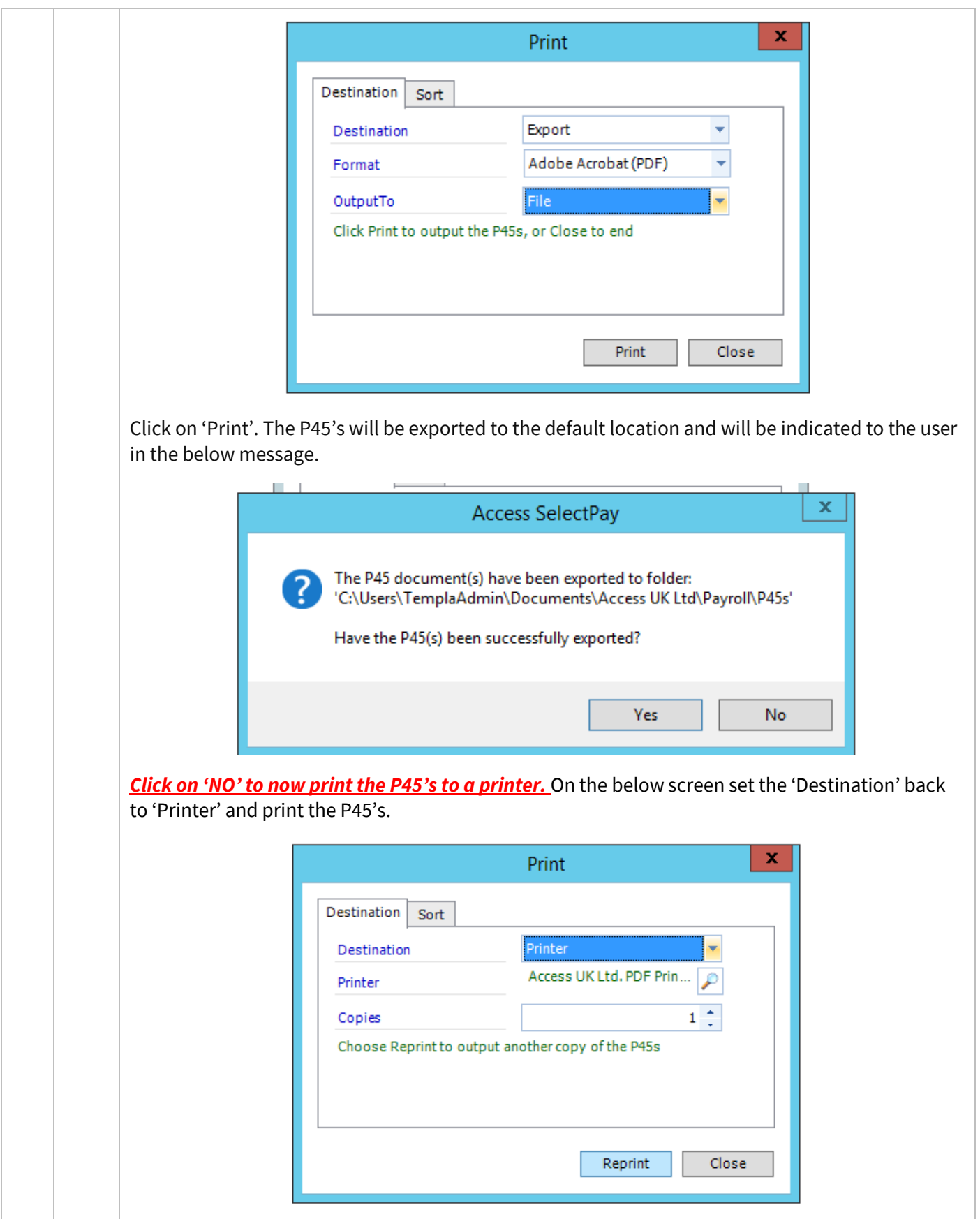

<span id="page-33-0"></span>S 32 *Print or E-mail Payslips* This can be done from the 'Payslip Wizard' option from the Payroll -> Payslips menu: **Access SelectPay - TEST** Payroll Home Pension System Utilities Update Nominal Profil 習  $\blacksquare$ <u>e g</u> 曜 Ë 醧 5 EA 匠 V 52 Statutory Return **Attack** Employees Sickness Correct Run Costing Payslips  $\overline{\text{HR}}$ Period Expenses & Reports **BACS** CMEC Paytypes  $\boxed{\frac{1}{2}}$  Paran  $\frac{1}{12}$  Year End Summary Export \* Sickness Payroll End Benefits \* Records  $Pro$ Period End Report & Analyse Settings Payslip Wizard Publish Payslips On the below screen the 'Pay Frequency' will default. The 'Destination' should be left as 'Default' if there is a mixture of payslips that will be printed & e-mailed. If all the payslips should be printed and none e-mailed change the 'Destination' to 'Printer'. Click on 'Next' to continue. E) x Payslip Wizard Pay Frequency 2 Weekly E-mail... | Access UK Ltd. PDF Printe...  $1 - \frac{1}{x}$ Default  $\log$  Copies Destination  $1 \div$ Copies Hard Copy **Printer** ◉ Unsent  $\bigcap$  Reprint O Previous Period from  $\sim$  Period to  $\bar{\gamma}$ Year Payslip Message  $\mathbf{I}$ Select pay frequency, destination and payslip options. Click Next < Previous  $Next >$ Cancel to continue. On the below screen the order in which the payslips will print can be set from the 'Order By' option, alternatively if a manager's name is recorded in a 'Sort Key' set the 'Sort Key' to the manager name via changing the 'Any Value' field to 'Equal To' in the 'Search Type' Column and then select the manager name in the 'From' field:

| Code                   | Search Type<br>Any Value | From                |  |
|------------------------|--------------------------|---------------------|--|
| Surname                | Any Value                |                     |  |
| Department             | Any Value                |                     |  |
| Sort Key               | Equal To                 | ₽<br>ADAM APPLEWOOD |  |
| User Sort 1            | Any Value                |                     |  |
| User Sort 2            | Any Value                |                     |  |
| User Sort 3            | Any Value                |                     |  |
| User Sort 4            | Any Value                |                     |  |
| User Sort 5            | Any Value                |                     |  |
| User Sort 6            | Any Value                |                     |  |
| <b>Include Leavers</b> |                          |                     |  |
|                        |                          |                     |  |

Document Ref: SP Processing Guide - Payroll V6.1.0 - Single Database.docx Version:<br>© Copyright 2021 TEAM Software by WorkWave | teamsoftware.com/legal

<span id="page-34-1"></span><span id="page-34-0"></span>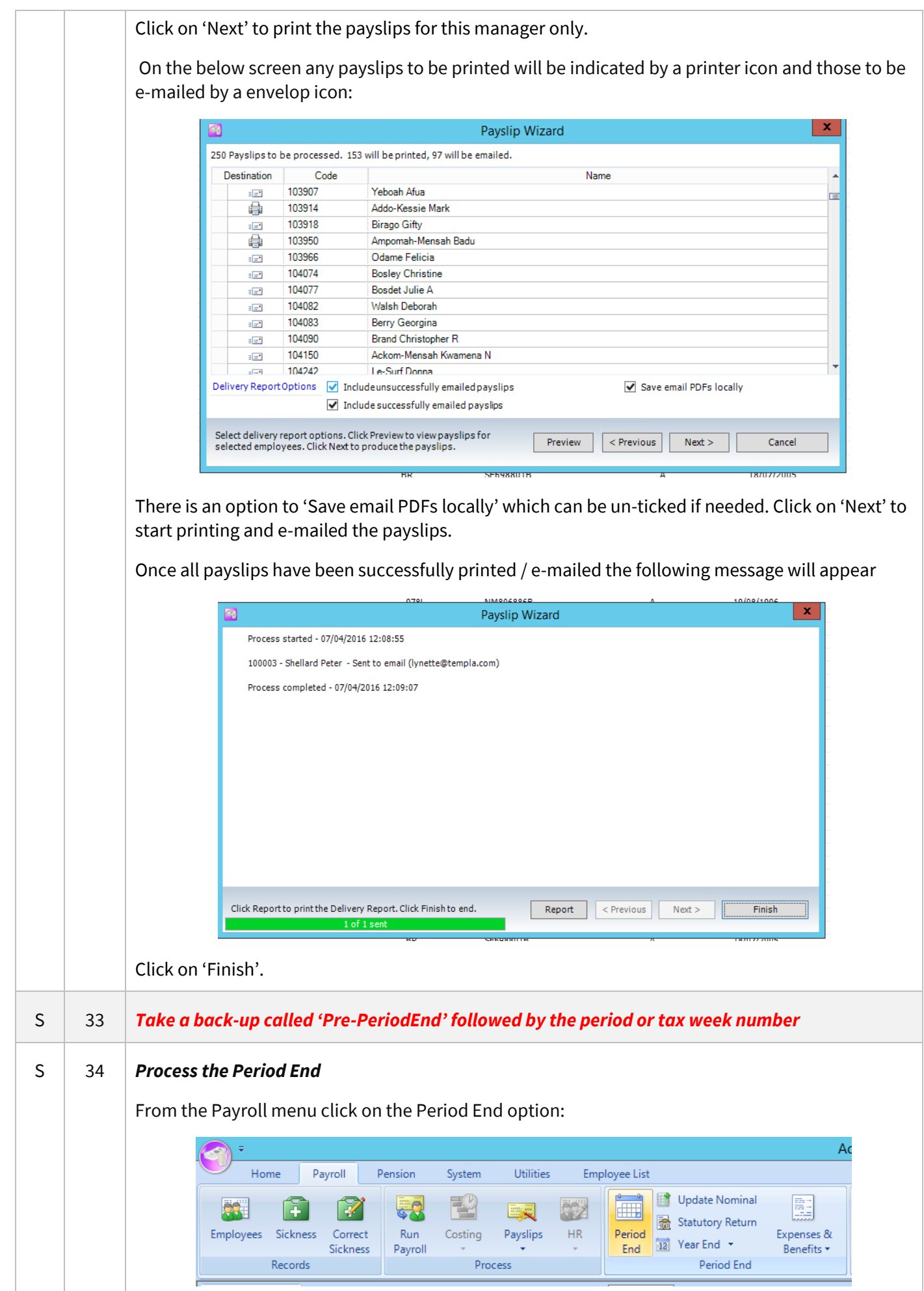

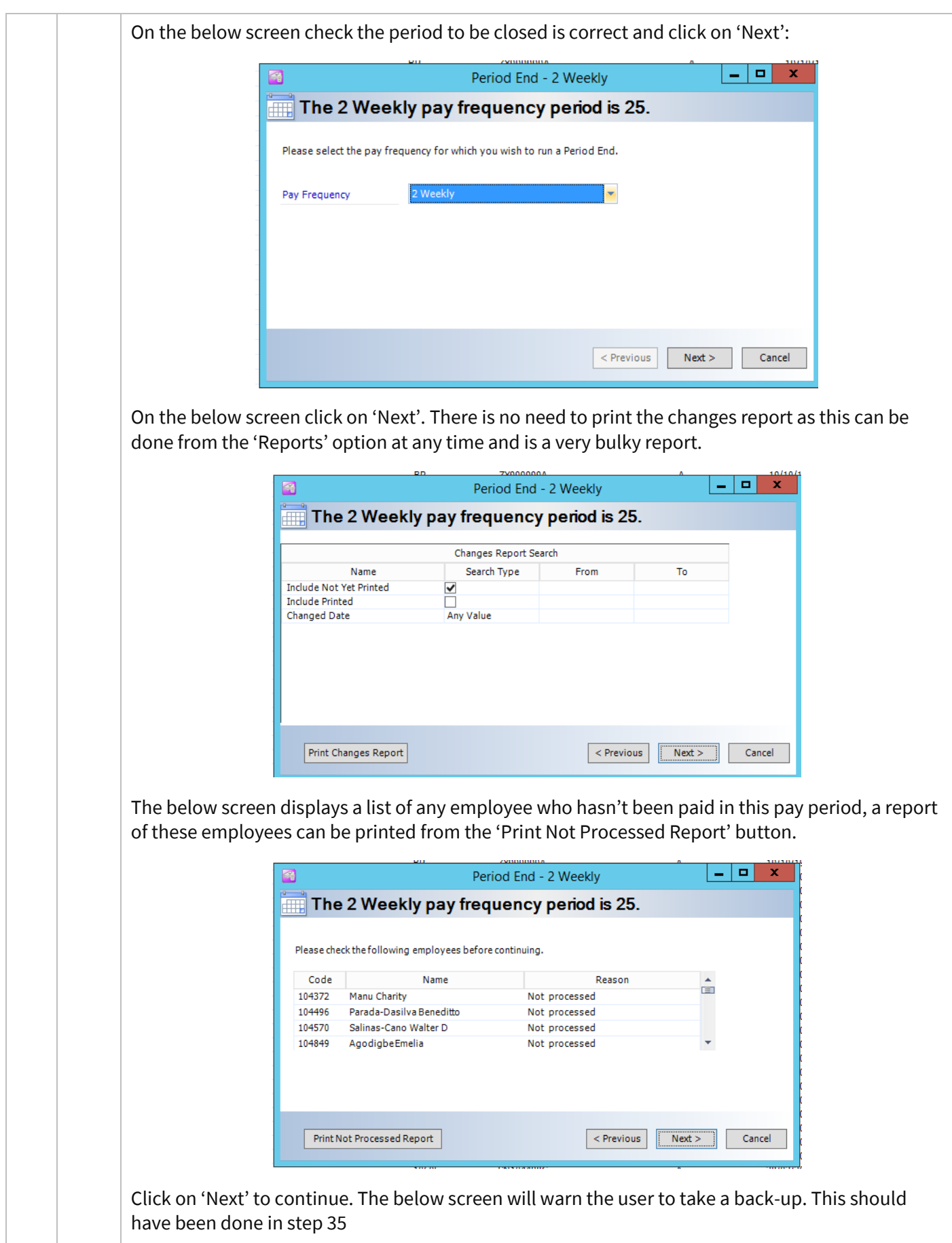

<span id="page-36-1"></span><span id="page-36-0"></span>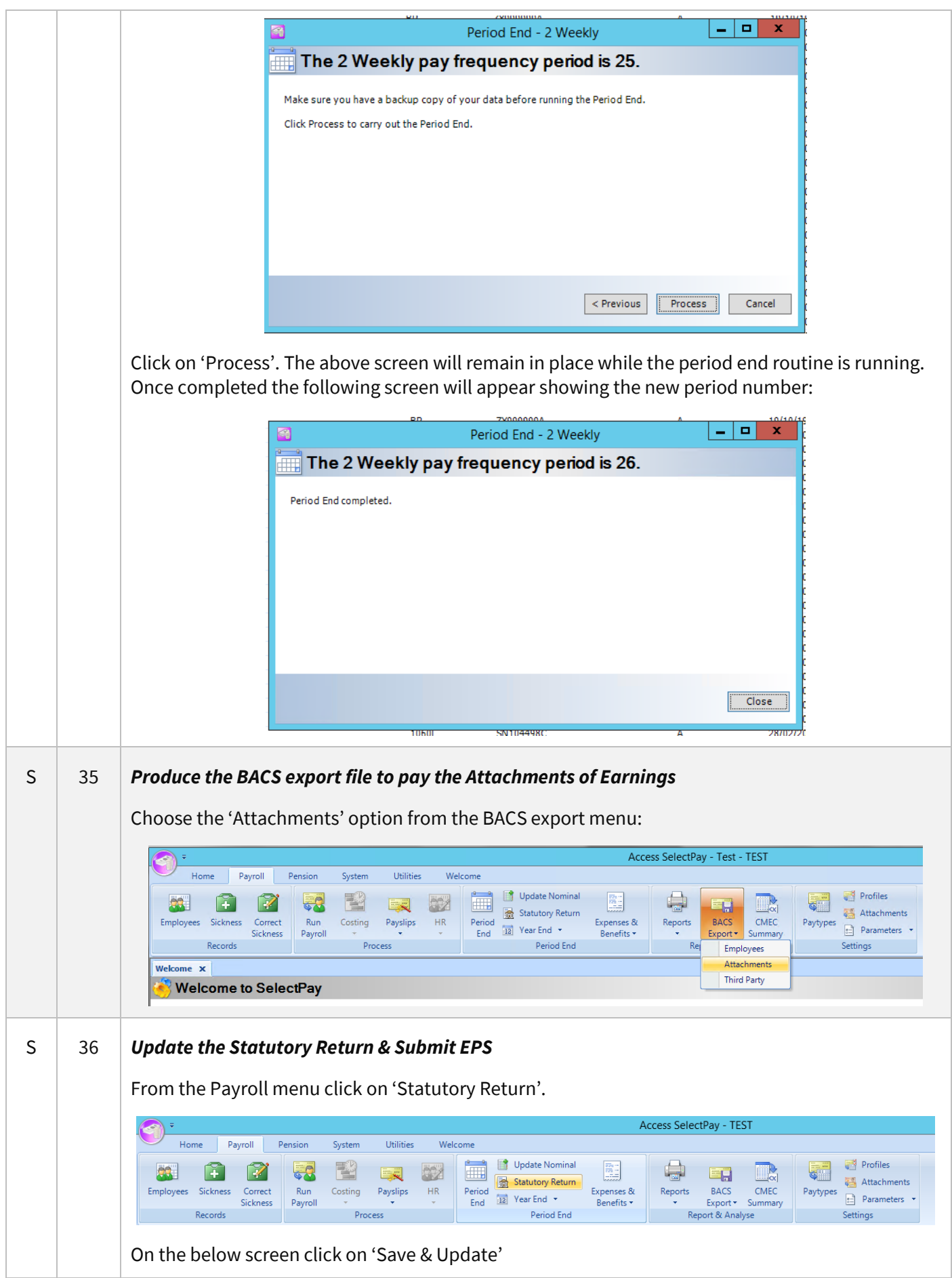

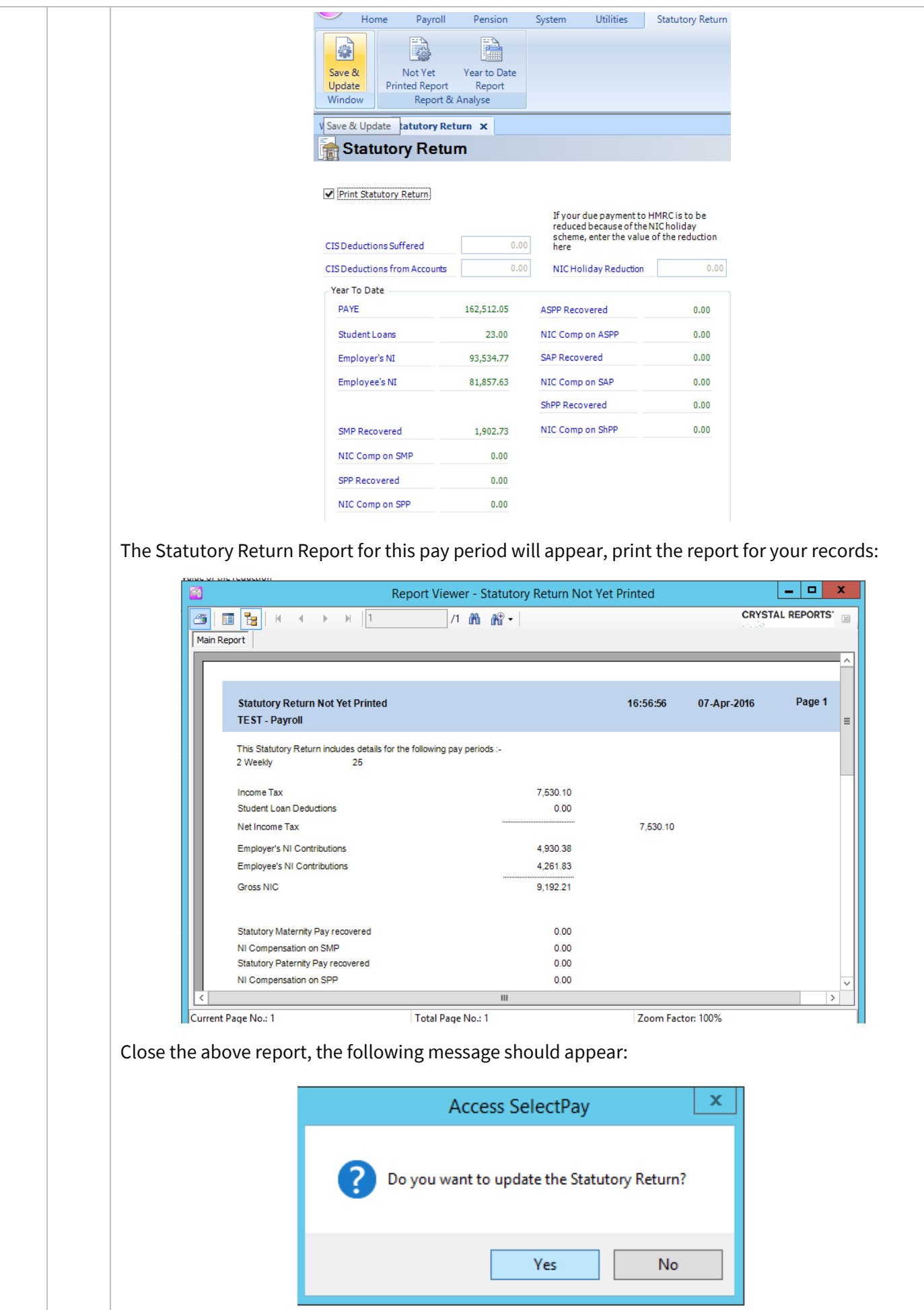

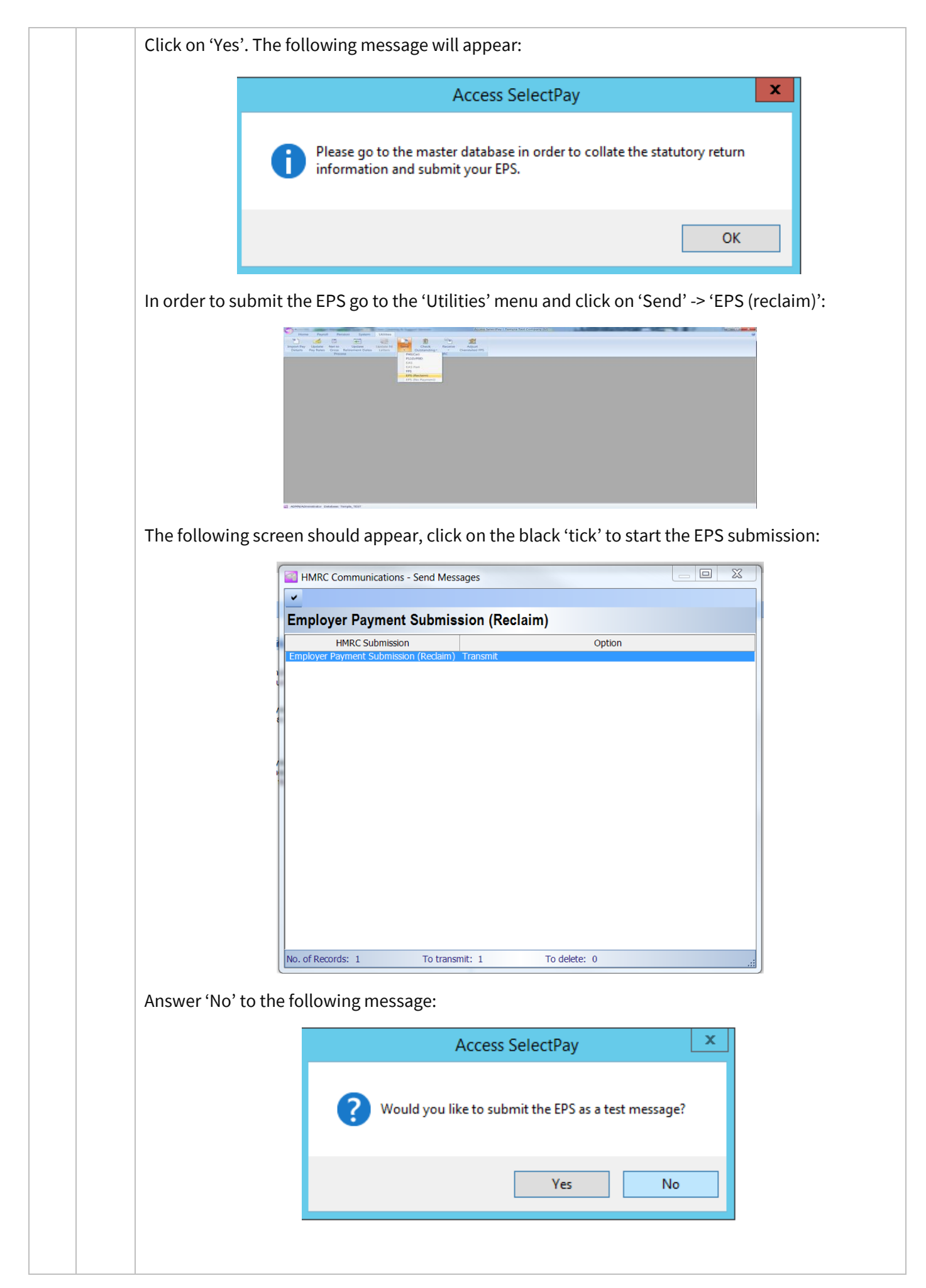

<span id="page-39-0"></span>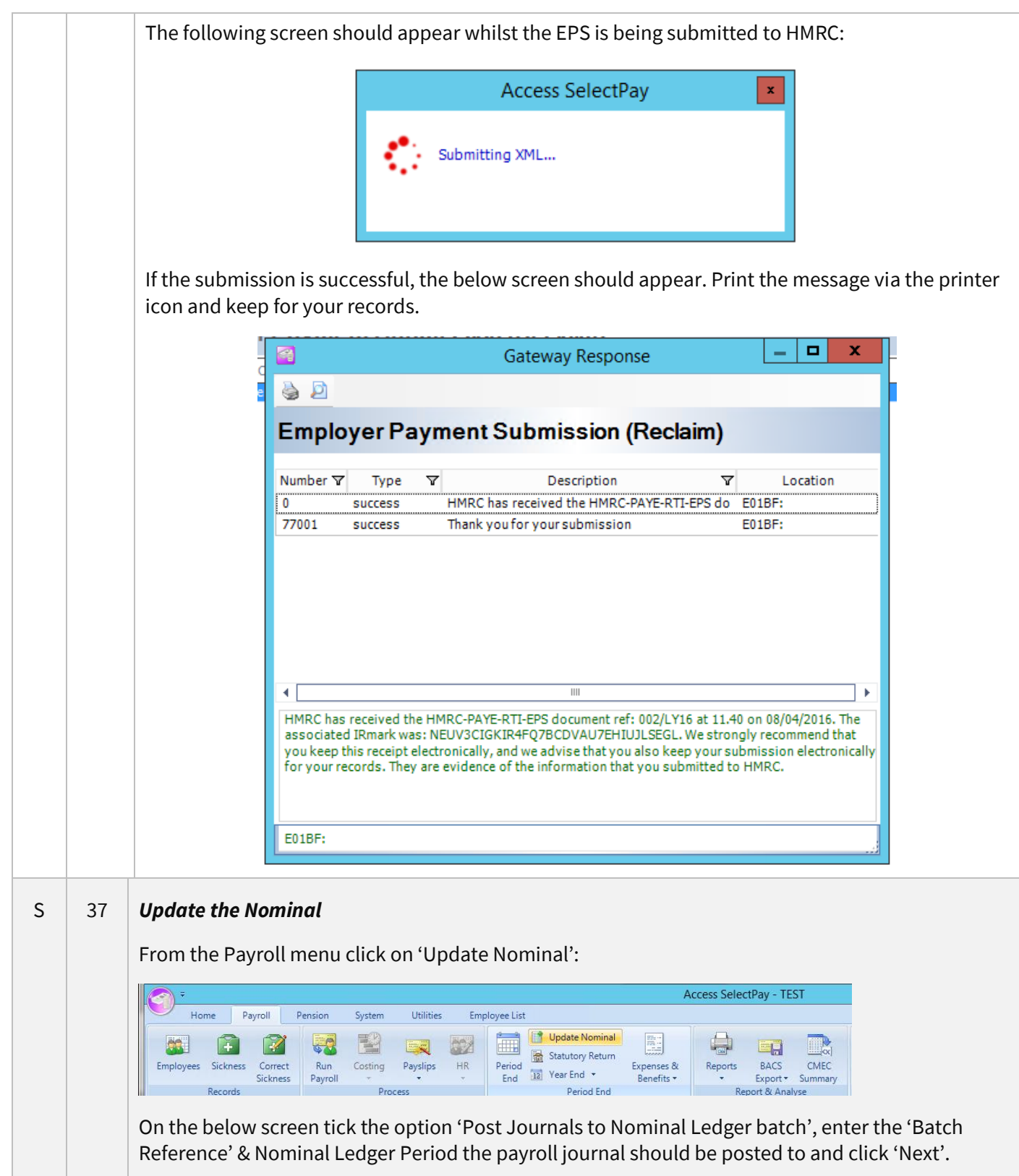

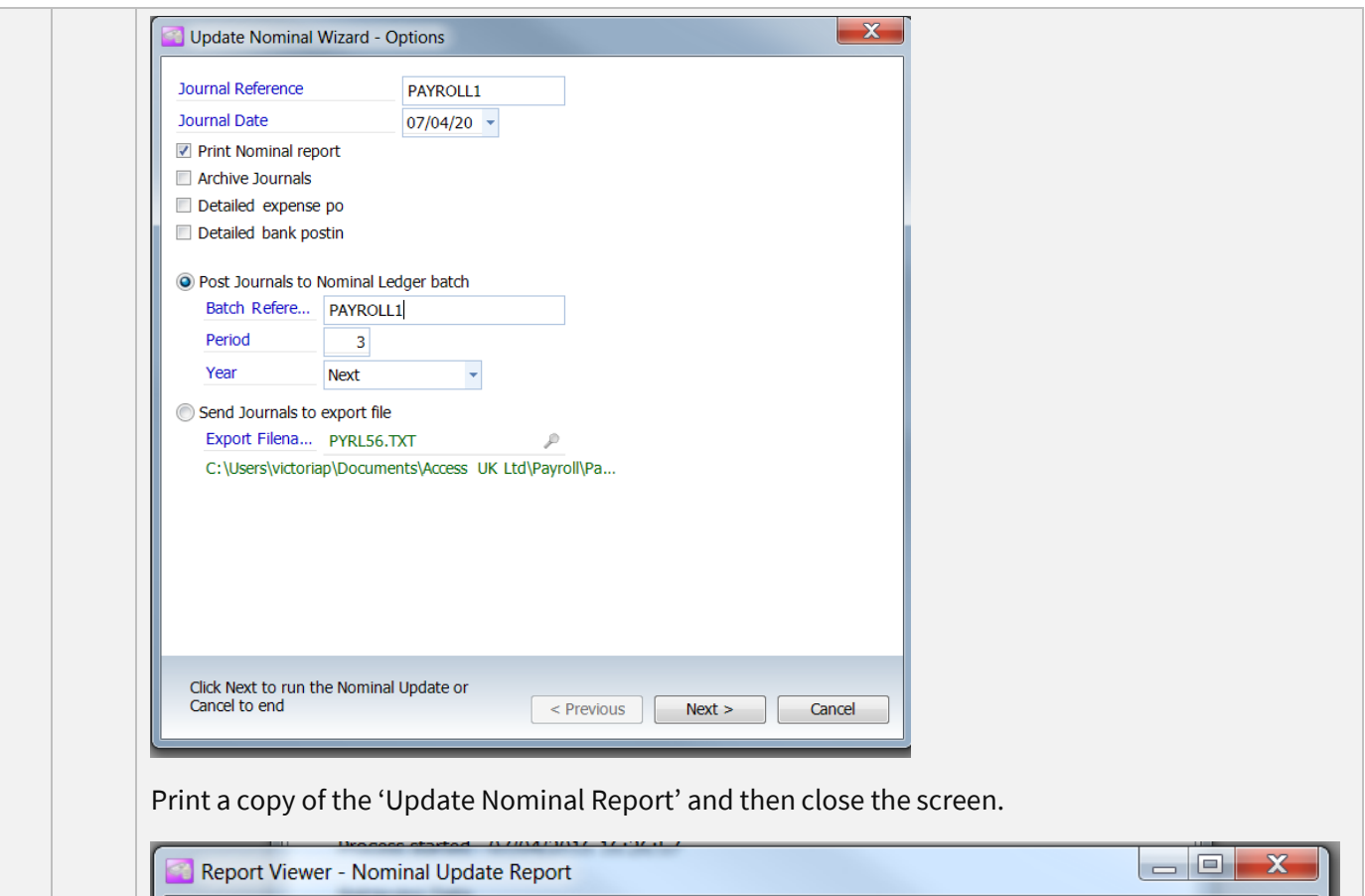

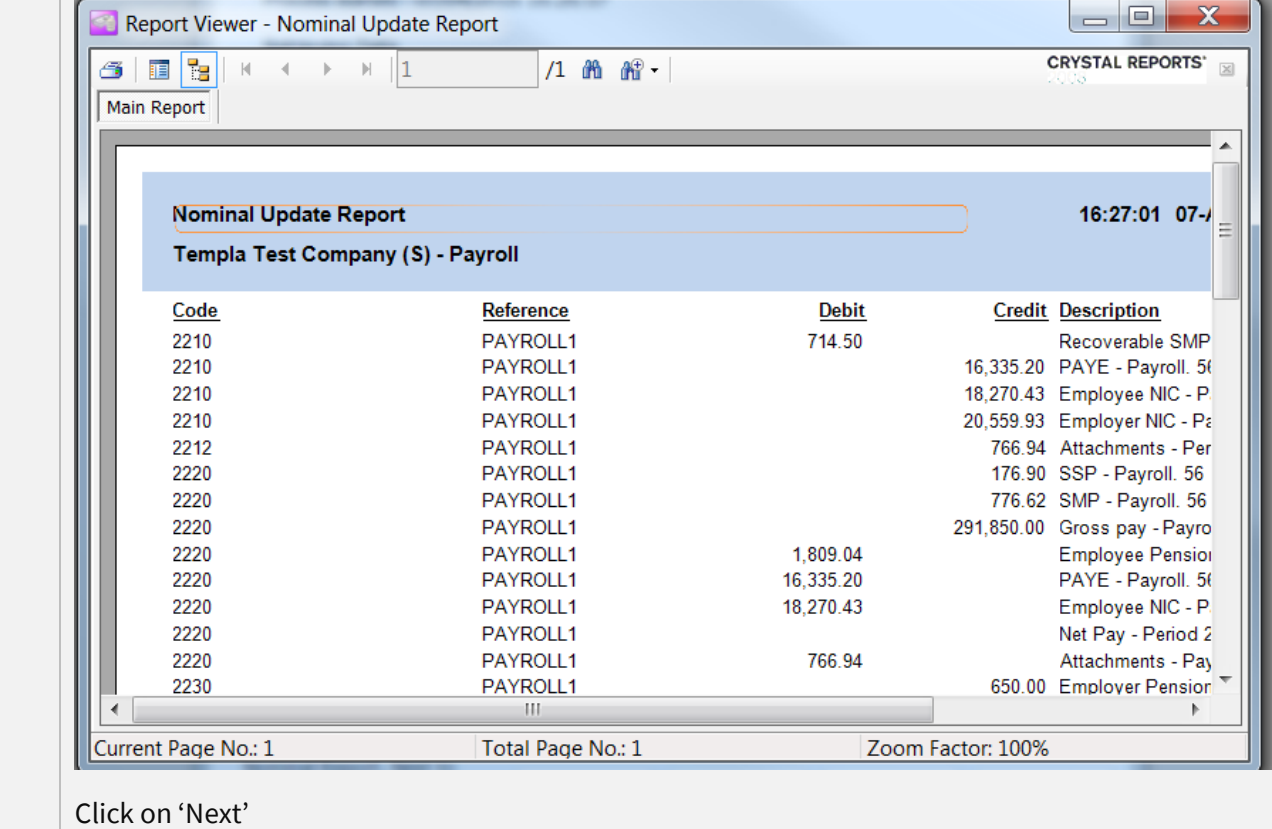

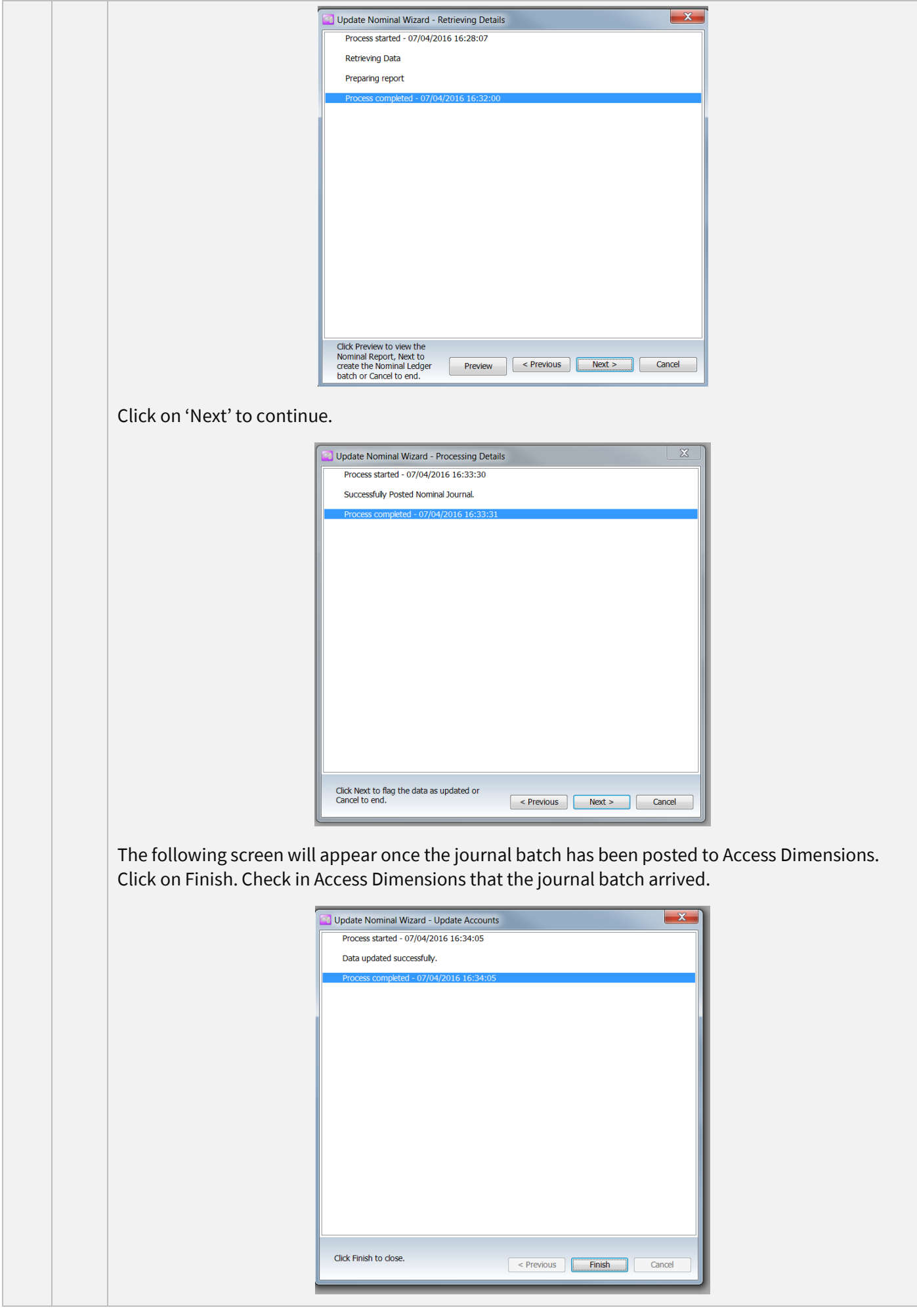

Document Ref: SP Processing Guide - Payroll V6.1.0 - Single Database.docx Version: Page 42 | 54 © Copyright 2021 TEAM Software by WorkWave TEAM Software by WorkWave | teamsoftware.com/legal

<span id="page-42-0"></span>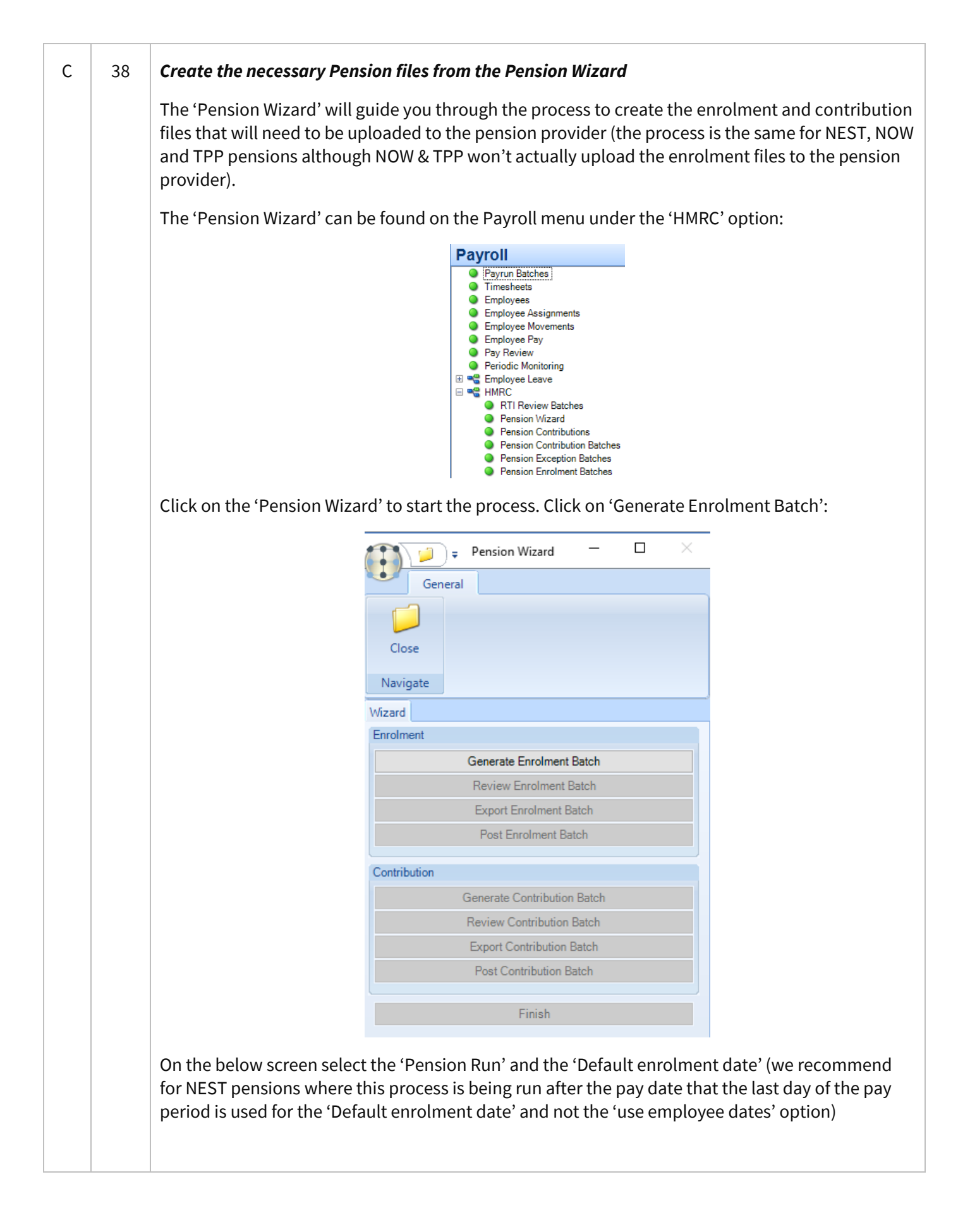

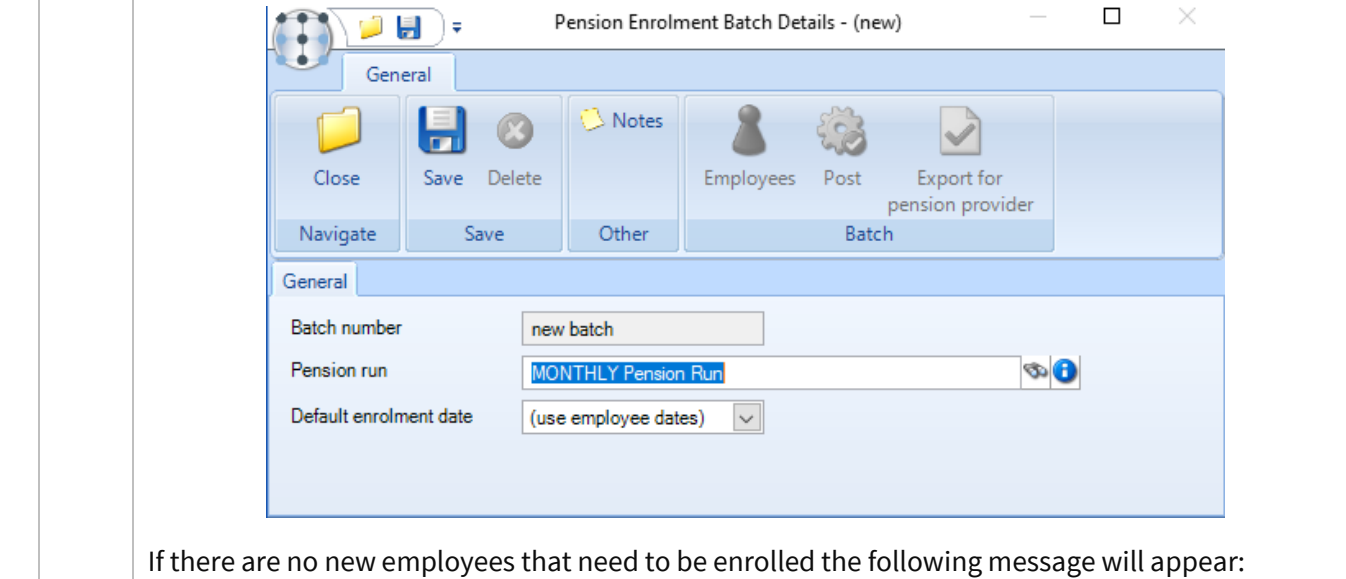

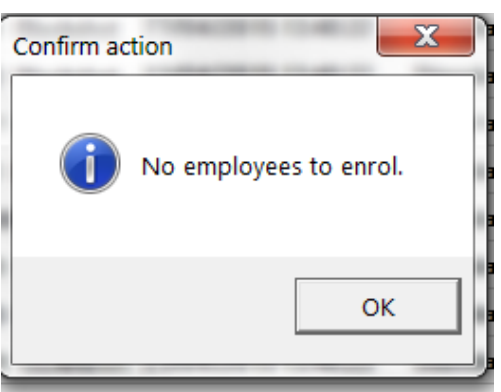

If there are new employees to enrol the option to 'Review Enrolment Batch' will become enabled:

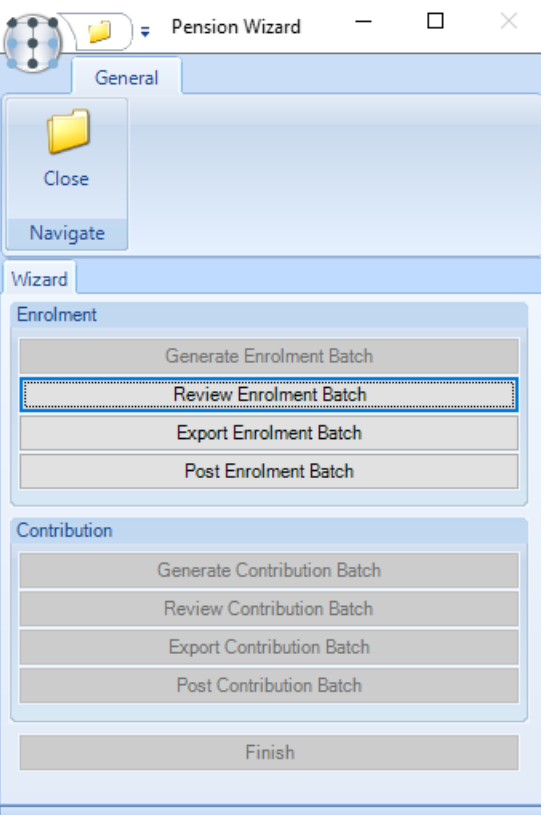

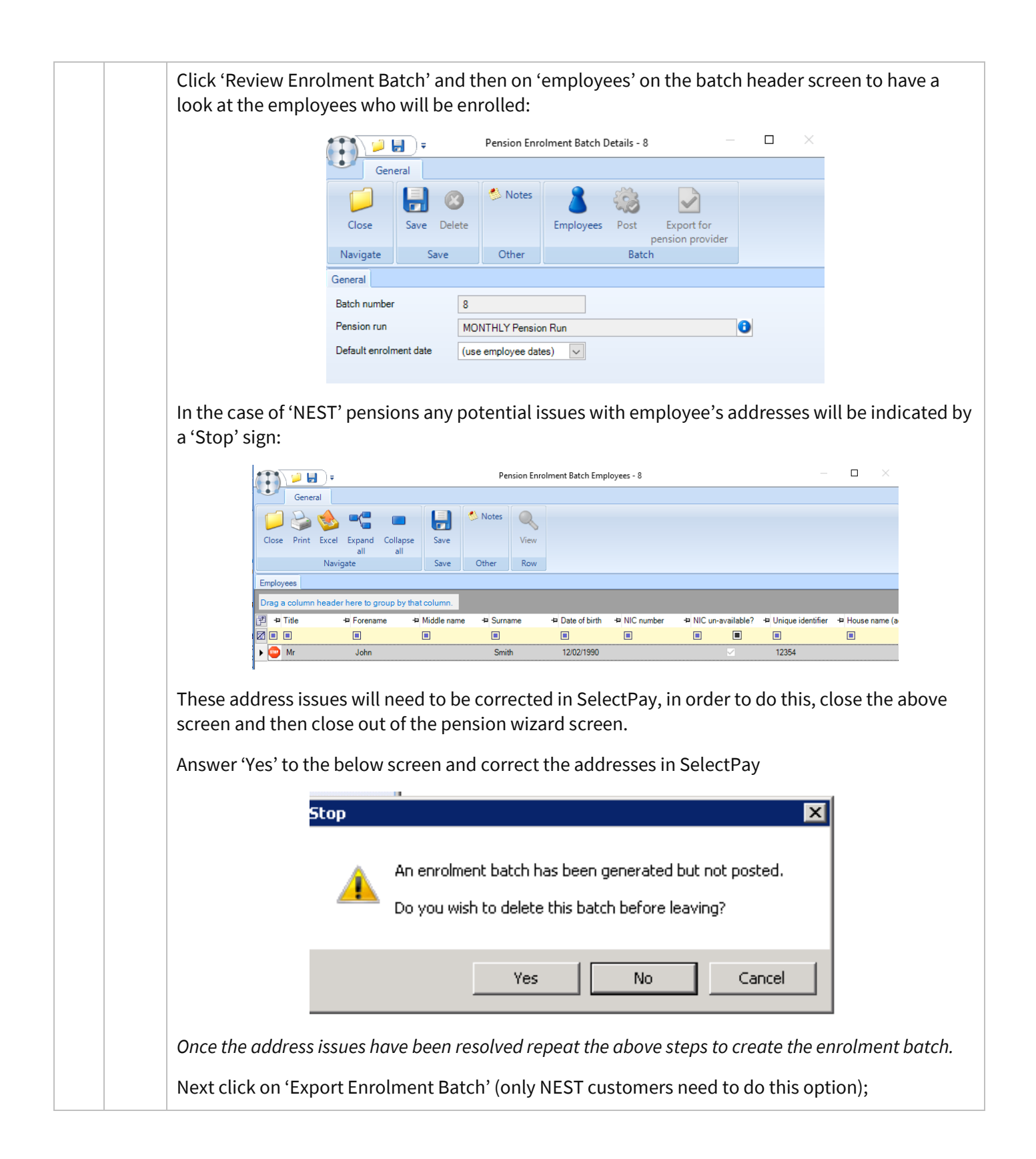

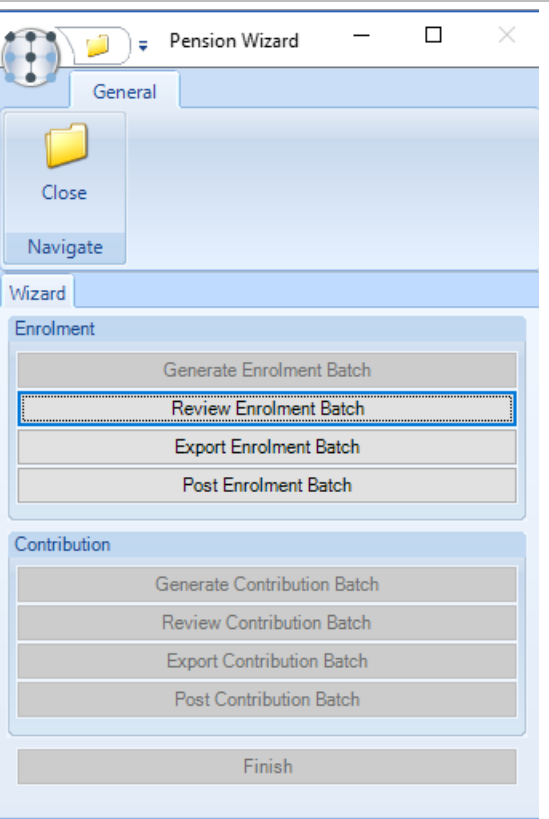

Answer 'Yes' to the below question:

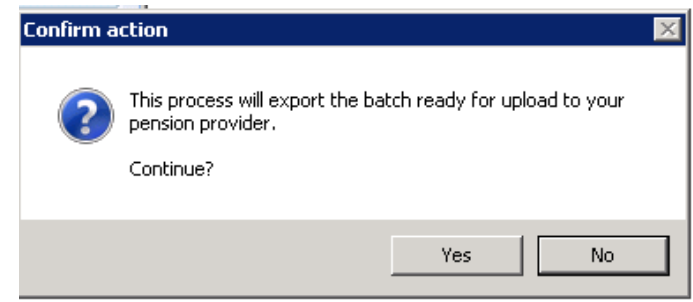

Browse to the location where the enrolment file should be saved & click on 'Ok':

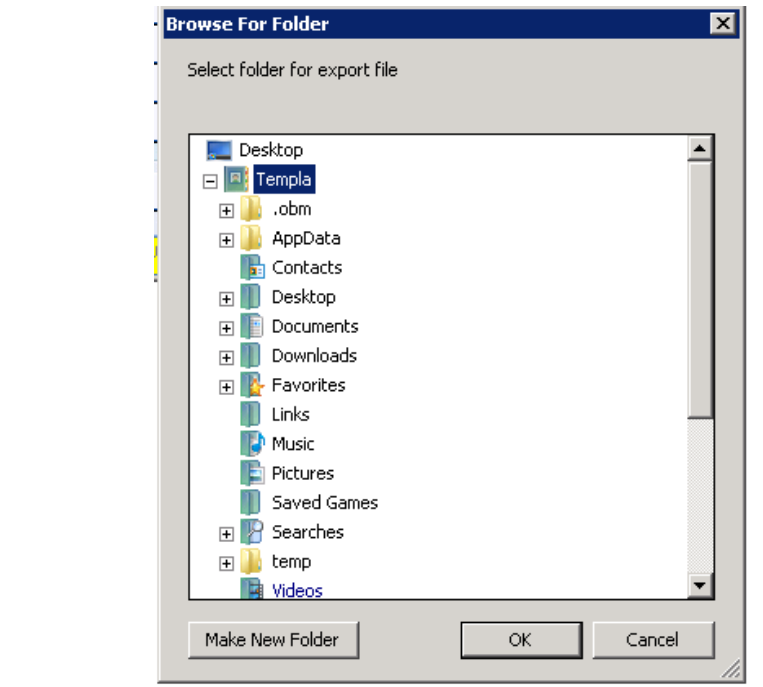

The following will appear as the details are generated: Processing ... please wait ... create item 58 of 180 ... create item 59 of 180 ... create item 60 of 180 ... create item 61 of 180 create item 62 of 180 . create item 63 of 180. Once the export is completed the user will be returned to the 'Pension Wizard' screen, click on 'Post Enrolment batch'.  $\Box$  $\frac{1}{2}$  $\times$ Pension Wizard ∖≂ General Close Navigate Wizard Enrolment Generate Enrolment Batch Review Enrolment Batch **Export Enrolment Batch** Post Enrolment Batch Contribution Generate Contribution Batch Review Contribution Batch **Export Contribution Batch** Post Contribution Batch Finish Answer 'Yes' to the following question: **Confirm action**  $\mathcal{A}$ This process will post the batch. NOTE, once posted no further amendments will be possible. Continue? Yes No. The 'Contribution' section on the pension wizard will now become enabled. Click on 'Generate Contribution Batch'

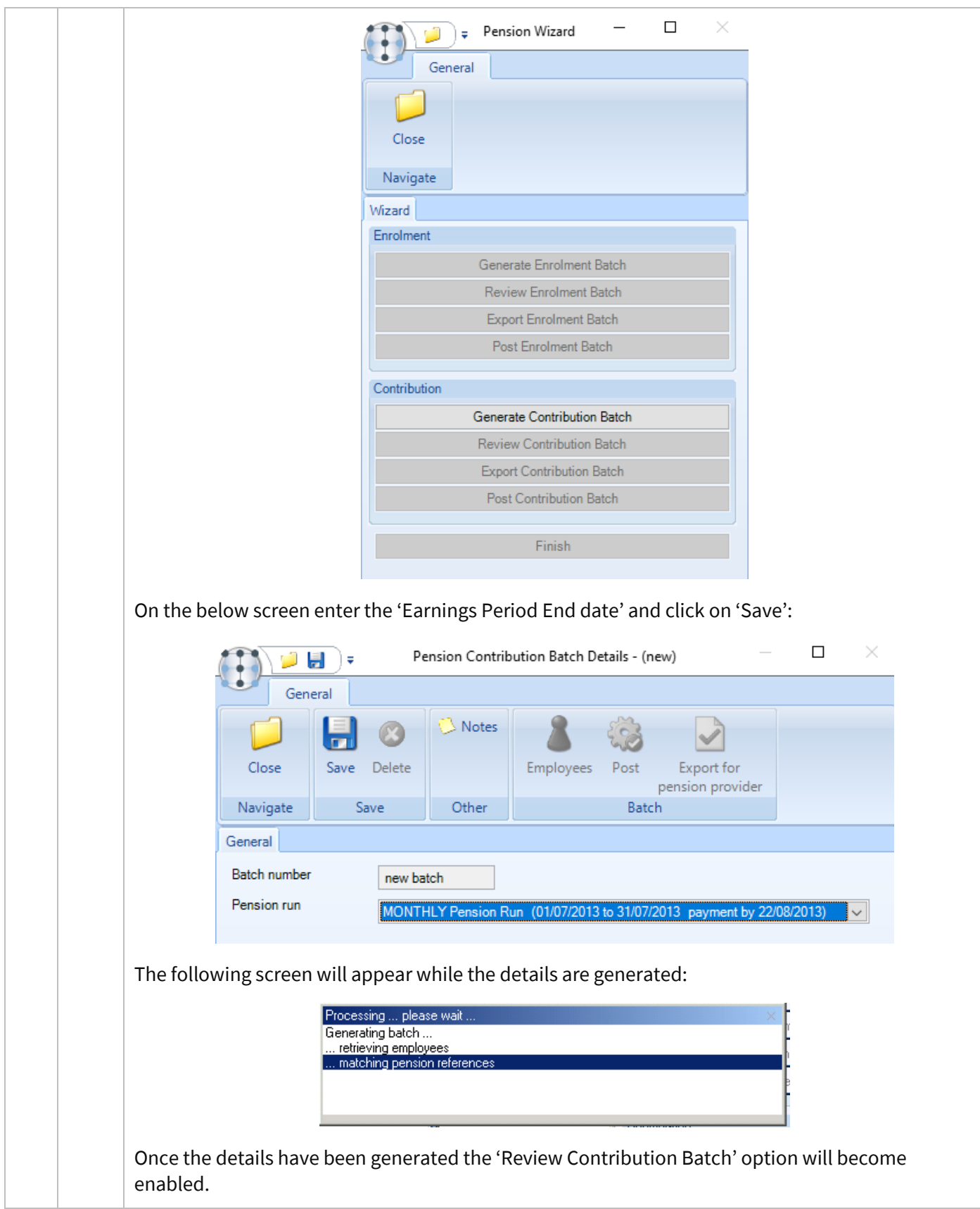

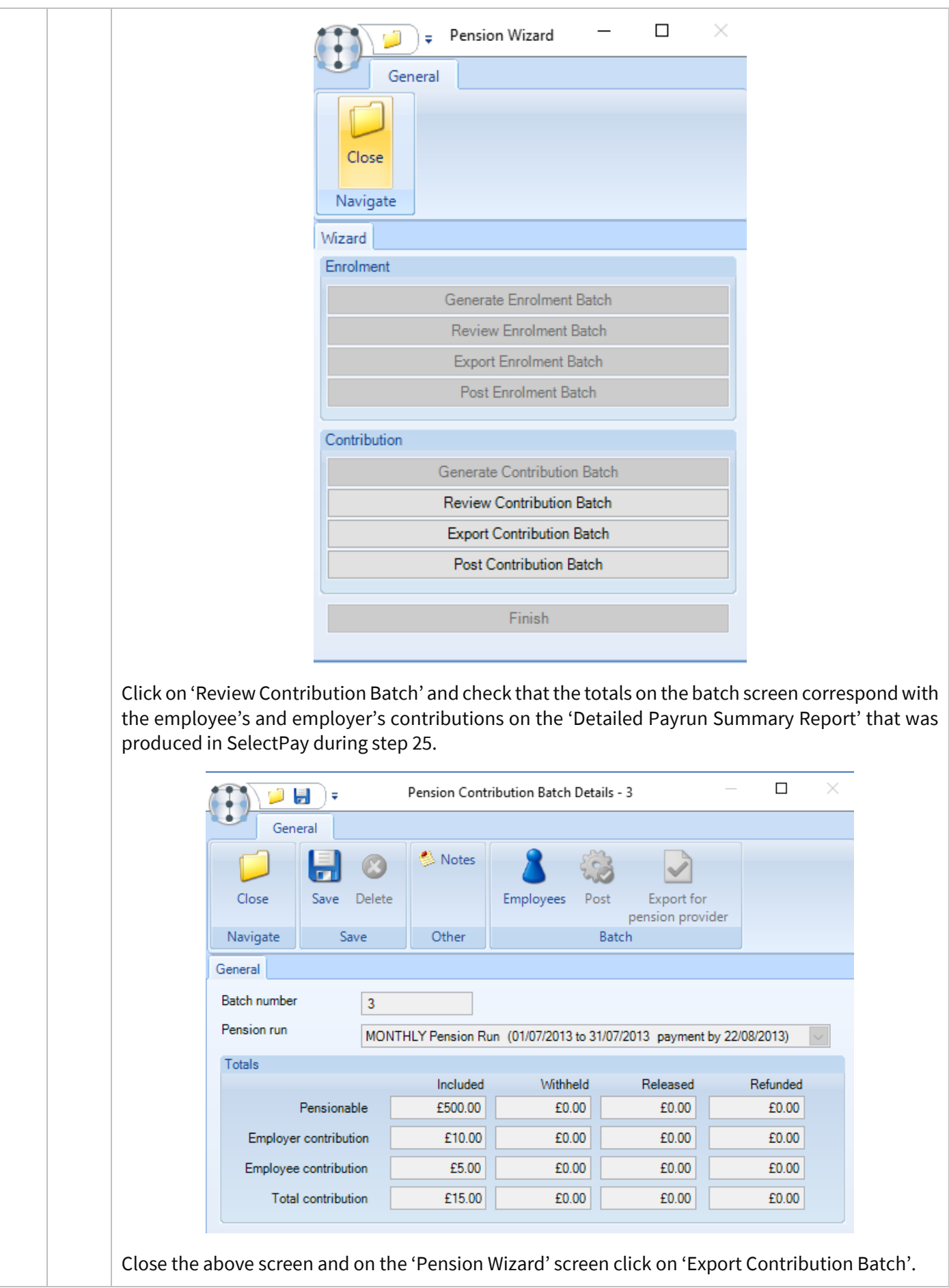

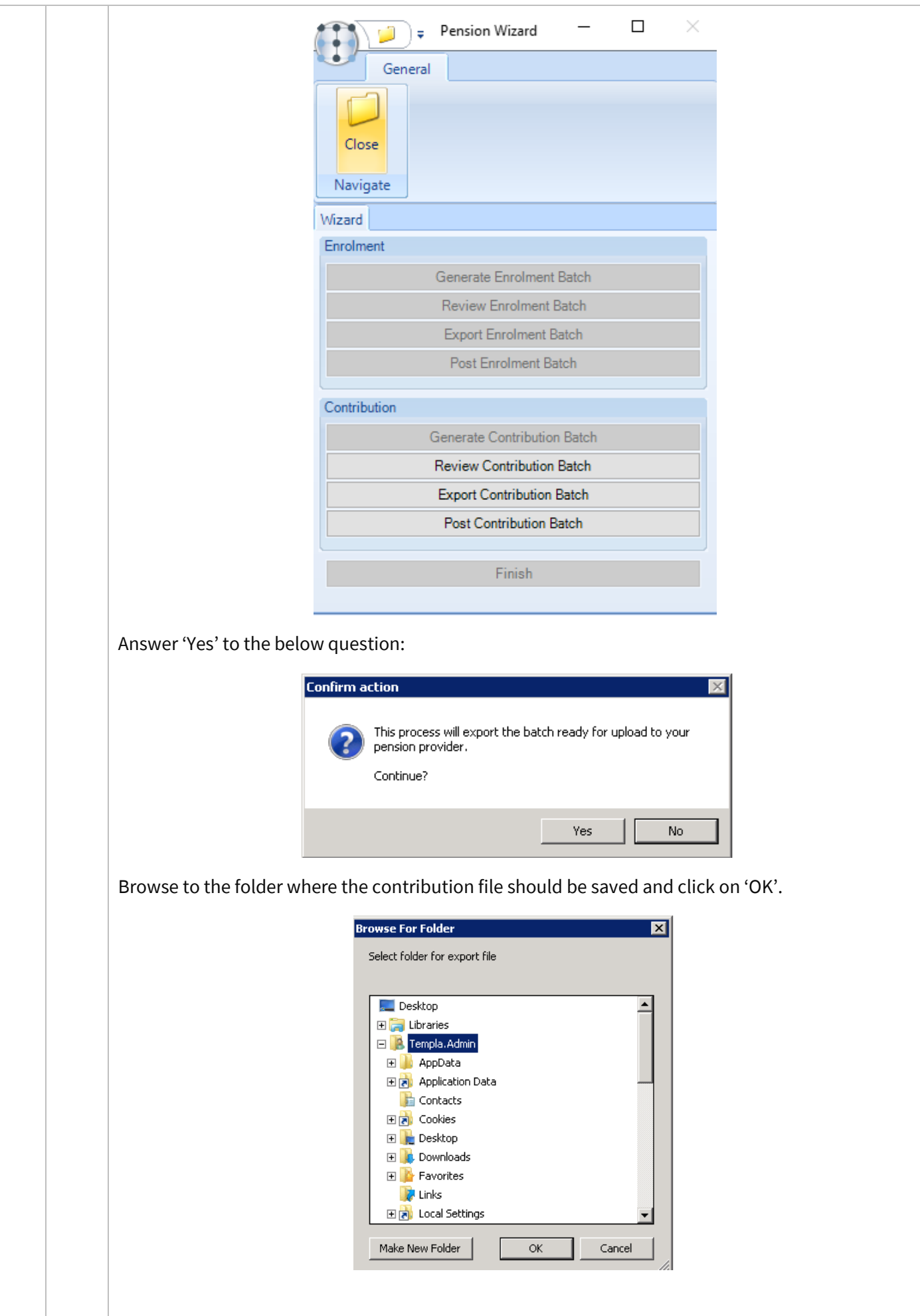

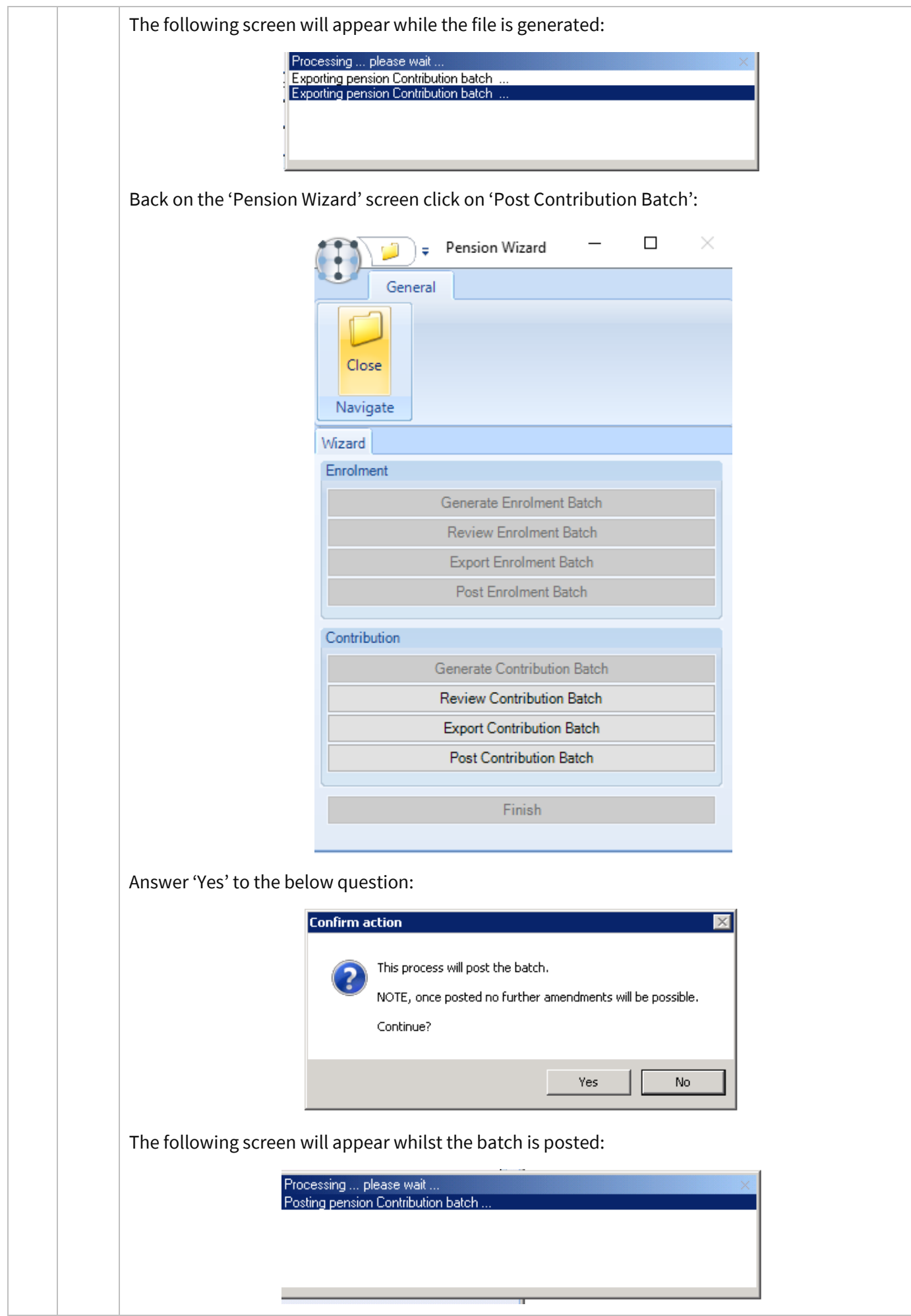

Document Ref: SP Processing Guide - Payroll V6.1.0 - Single Database.docx Version: Page 51 | 54 © Copyright 2021 TEAM Software by WorkWave TEAM Software by WorkWave | teamsoftware.com/legal

<span id="page-51-0"></span>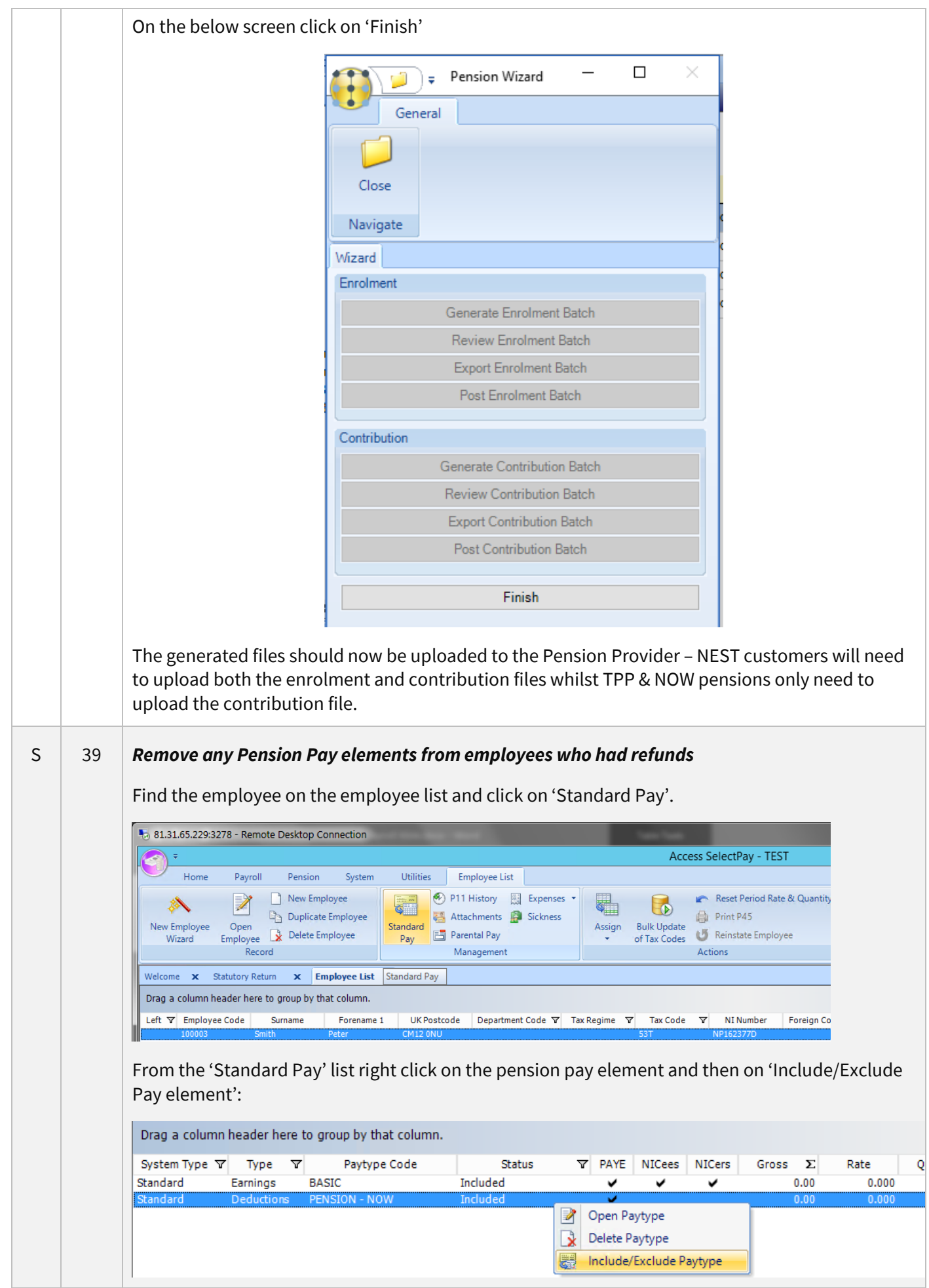

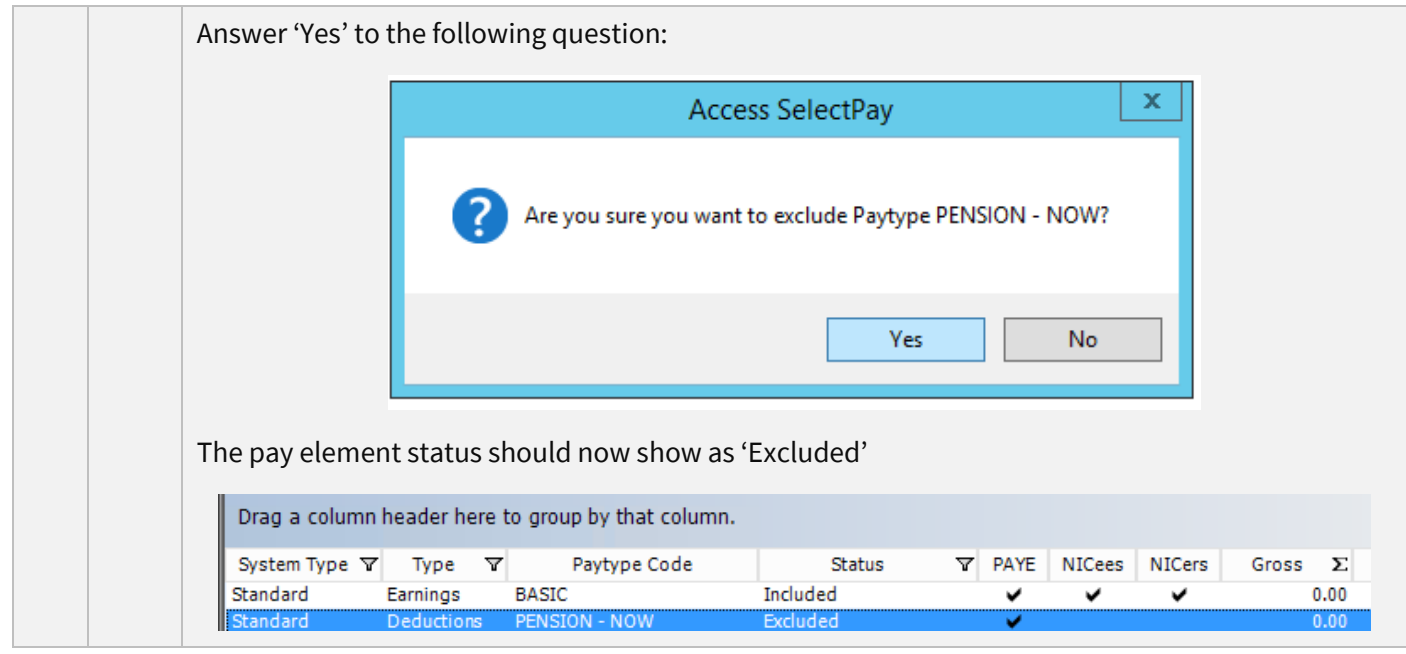

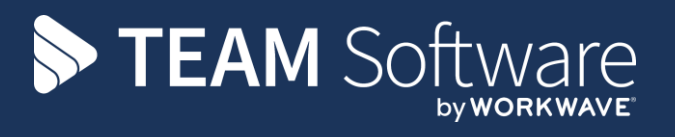

TEAM Software develops market-leading solutions for companies with distributed workforces. TEAM has a focus on the cleaning and security industries helping the companies who serve these sectors manage and optimise their business; from front line service delivery to back office financial management. TEAM's technology is designed to help improve productivity, employee engagement and profitability, and at the same time help control cost, risk and compliance. For more information, visit teamsoftware.com.